# ThinkPad® X61 Tablet Service and Troubleshooting Guide

# ThinkPad® X61 Tablet Service and Troubleshooting Guide

#### **Note**

Before using this information and the product it supports, be sure to read the following:

- v *Safety and Warranty Guide* included in the package with this publication.
- v Wireless related information in online *Access Help* and Appendix D, "Notices," on page 59.
- v *Regulatory Notice* included in the package with this publication.

#### **First Edition (April 2007)**

#### **© Copyright Lenovo 2007. All rights reserved.**

U.S. GOVERNMENT USERS – RESTRICTED RIGHTS: Our products and/or services are provided with RESTRICTED RIGHTS. Use, duplication or disclosure by the Government is subject to the GSA ADP Schedule contract with Lenovo Group Limited, if any, or the standard terms of this commercial license, or if the agency is unable to accept this Program under these terms, then we provide this Program under the provisions set forth in Commercial Computer Software–Restricted Rights at FAR 52.227-19, when applicable, or under Rights in Data-General, FAR 52.227.14 (Alternate III).

# **Contents**

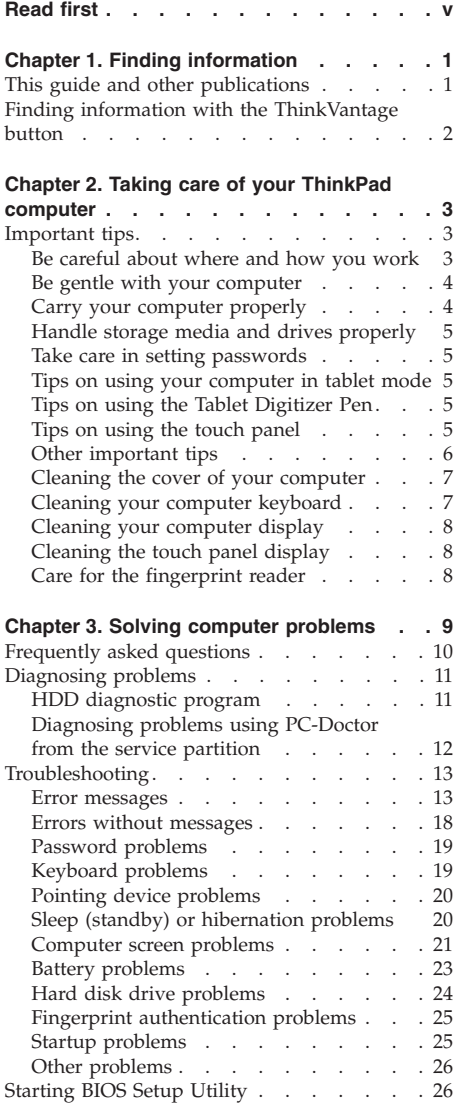

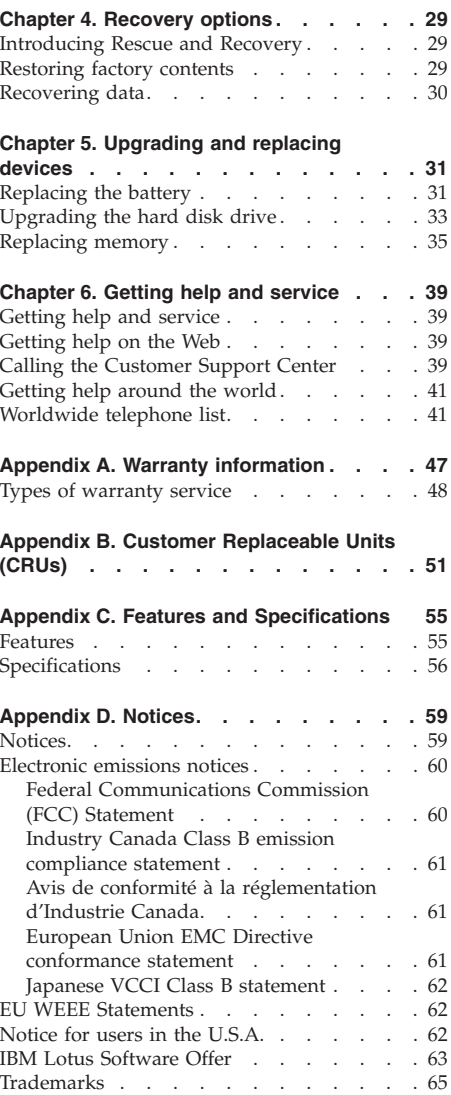

**Index . . . . . . . . . . . . . . 67**

# **Read first**

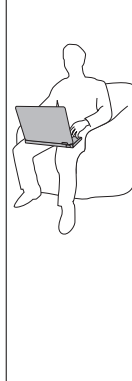

When your computer is turned on or the battery is charging, the base, the palm rest, and some other parts may become hot. Avoid keeping your hands, your lap, or any other part of your body in contact with a hot section of the computer for any extended length of time. When you use the keyboard, avoid keeping your palms on the palm rest for a prolonged period of time.

Your computer generates some heat during normal operation. The amount of heat depends on the amount of system activity and the battery charge level. Extended contact with your body, even through clothing, could cause discomfort or even a skin burn. Periodically take breaks from using the keyboard by lifting your hands from the palm rest; and be careful not to use the keyboard for any extended length of time.

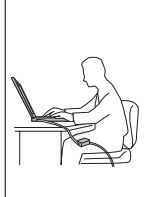

When the ac adapter is connected to an electrical outlet and your computer, it generates heat. Do not place the adapter in contact with any part of your body while using it. Never use the ac adapter to warm your body. Extended contact with your body, even through clothing, may cause a skin burn.

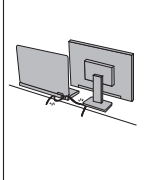

Route the cables of an ac adapter, a mouse, a keyboard, a printer, or any other electronic device, or communication lines, so that they cannot be walked on, tripped over, pinched by your computer or other objects, or in any way subjected to treatment that could disturb the operation of your computer. Applying strong force to the cables may damage or break them.

Before moving your computer, do one of the following: turn it off, press Fn+F4 to put it in sleep (standby) mode, or press Fn+F12 to put it in hibernation mode.

Before moving the computer, make sure that the power on indicator is off. This will help to prevent damage to the hard disk drive, and possible loss of data.

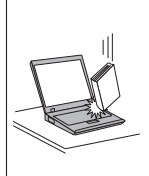

Do not drop, bump, scratch, twist, hit, vibrate, push or place heavy objects on your computer, display, or external devices.

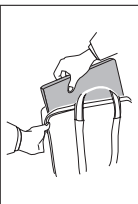

Use a quality carrying case that provides adequate cushion and protection. Do not pack your computer in a tightly packed suitcase or bag.

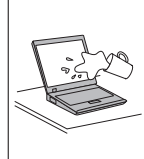

Place liquids away from your computer to avoid spills, and keep your computer away from water to avoid the danger of electrical shock.

Read first

## **Chapter 1. Finding information**

#### **This guide and other publications**

#### *Setup Instructions*

helps you to unpack your ThinkPad computer and get started. It includes a few tips for first-time users, and introduces software preinstalled by Lenovo™.

#### This *Service and Troubleshooting Guide*

provides information about caring for your ThinkPad computer, basic troubleshooting information, some recovery procedures, help and service information, and warranty information for your computer. The troubleshooting information in this Guide applies only to problems that might prevent you from accessing the comprehensive online manual, called *Access Help*, preinstalled on your ThinkPad computer.

#### *Access Help*

is a comprehensive online manual that provides answers to most of your questions about your computer, helps you to configure preloaded features and tools, or solve problems. To open *Access Help*, do either of the following:

- Press the ThinkVantage<sup>®</sup> button. Under Ouick Links in the Productivity Center, click **Access on-system help**.
- v Click **Start**, move the pointer to **All Programs**; then to **ThinkVantage**. Click **Access Help**.

#### Productivity Center

provides an easy access to software tools and key Lenovo sites, eliminating the need to carry other reference manuals around. To open Productivity Center, press the blue ThinkVantage button on your keyboard. For more information about using the ThinkVantage button, see"Finding information with the ThinkVantage button" on page 2.

#### *Safety and Warranty Guide*

includes general safety instructions and complete Lenovo Limited Warranty.

#### *Regulatory Notice*

supplements this Guide. Read it before you use the wireless features of your ThinkPad computer. The ThinkPad computer complies with the radio frequency and safety standards of any country or region in which it has been approved for wireless use. You are requested to install and use your ThinkPad computer in strict accordance with the local RF regulations.

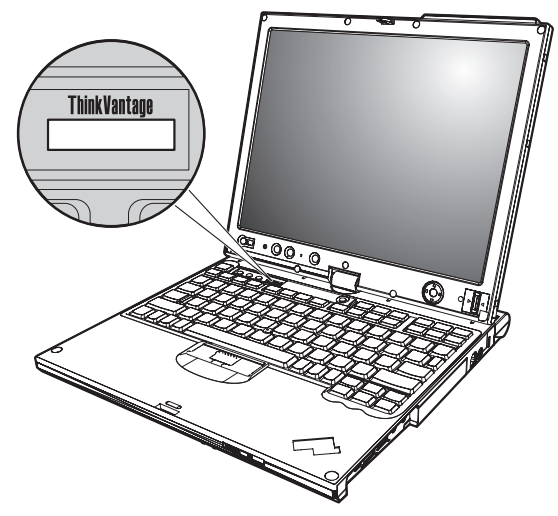

## **Finding information with the ThinkVantage button**

The blue ThinkVantage button can help you in many situations when your computer is working normally, and even when it is not. Press the ThinkVantage button to open the Productivity Center and get access to informative illustrations and easy-to-follow instructions for getting started and staying productive.

You can also use the ThinkVantage button to interrupt the startup sequence of your computer and start the Rescue and Recovery™ workspace, which runs independently of the Windows operating system and is hidden from it.

# **Chapter 2. Taking care of your ThinkPad computer**

Though your computer is designed to function reliably in normal work environments, you need to use common sense in handling it. By following these important tips, you will get the most use and enjoyment out of your computer.

#### **Important tips**

#### **Be careful about where and how you work**

v When your computer is turned on or the battery is charging, the base, the palm rest, and some other parts may become hot. Avoid keeping your hands, your lap, or any other part of your body in contact with a hot section of the computer for any extended length of time. When you use the keyboard, avoid keeping your palms on the palm rest for a prolonged period of time.

Your computer generates some heat during normal operation. The amount of heat depends on the amount of system activity and the battery charge level. Extended contact with your body, even through clothing, could cause discomfort or even a skin burn. Periodically take breaks from using the keyboard by lifting your hands from the palm rest; and be careful not to use the keyboard for any extended length of time.

- v When the ac adapter is connected to an electrical outlet and your computer, it generates heat. Do not place the adapter in contact with any part of your body while using it. Never use the ac adapter to warm your body. Extended contact with your body, even through clothing, may cause a skin burn.
- Route the cables of an ac adapter, a mouse, a keyboard, a printer, or any other electronic device, or communication lines, so that they cannot be walked on, tripped over, pinched by your machine or other objects, or in any way subjected to treatment that could disturb the operation of your computer. Applying strong force to the cables may damage or break them.
- v Place liquids away from your computer to avoid spills, and keep your computer away from water (to avoid the danger of electrical shock).
- v Store packing materials safely out of the reach of children to prevent the risk of suffocation from plastic bags.
- Keep your computer away from magnets, activated cellular phones, electrical appliances, or speakers (within 13 cm or 5 in).
- Avoid subjecting your computer to extreme temperatures (below  $5^{\circ}C/41^{\circ}F$ or above 35°C/95°F).

v Some appliances, such as certain portable desktop fans or air purifiers, can produce negative ions. If a computer is close to such an appliance, and is exposed for an extended time to air containing negative ions, it may become electrostatically charged. Such a charge may be discharged through your hands when you touch the keyboard or other parts of the computer, or through connectors on I/O devices connected to it. Even though this kind of electrostatic discharge (ESD) is the opposite of a discharge from your body or clothing to the computer, it poses the same risk of a computer malfunction.

Your computer is designed and manufactured to minimize any effects of electrostatic charge. An electrostatic charge above a certain limit, however, can increase the risk of ESD. Therefore, when using the computer close to an appliance that can produce negative ions, give special attention to the following:

- Avoid directly exposing your computer to the air from an appliance that can produce negative ions.
- Keep your computer and peripherals as far as possible from such an appliance.
- Wherever possible, ground your computer to facilitate safe electrostatic discharge.

**Note:** Not all such appliances cause a significant electrostatic charge.

#### **Be gentle with your computer**

- v Avoid placing any objects (including paper) between the display and the keyboard or under the keyboard.
- Do not drop, bump, scratch, twist, hit, vibrate, push, or place heavy objects on your computer, display, or external devices.
- v Your computer display is designed to be opened and used at an angle slightly greater than 90 degrees. Do not open the display beyond 180 degrees, as this might damage the computer hinge.

#### **Carry your computer properly**

- v Before moving your computer, be sure to remove any media, turn off attached devices, and disconnect cords and cables.
- v Be sure your computer is in sleep (standby) or hibernation mode, or turned off, before moving it. This will prevent damage to the hard disk drive and data loss.
- When picking up your open computer, hold it by the bottom. Do not pick up or hold your computer by the display.
- v Use a quality carrying case that provides adequate cushion and protection. Do not pack your computer in a tightly packed suitcase or bag.

### **Handle storage media and drives properly**

- v If your computer comes with a diskette drive, avoid inserting diskettes at an angle and attaching multiple or loose diskette labels, as these can lodge in the drive.
- v If your computer comes with an optical drive, do not touch the surface of a disc or the lens on the tray.
- v Wait until you hear the CD or DVD click into the center pivot of an optical drive before closing the tray.
- v When installing your hard disk, diskette or optical drive, follow the instructions shipped with your hardware, and apply pressure only where needed on the device.

#### **Take care in setting passwords**

• Remember your passwords. If you forget a supervisor or hard disk password, Lenovo authorized service provider will not reset it, and you might have to replace your system board or hard disk drive.

#### **Tips on using your computer in tablet mode**

- To close the computer display, first make sure that the display either faces the keyboard or is positioned at 180 degrees to the keyboard, so that the back of the display faces the keyboard.
- v Do not pick up or hold the computer by the display only.
- Do not hit, vibrate, or bump the computer display.
- v To allow free ventilation, do not place any obstacle, such as a thick-piled carpet or a soft cushion, in front of the fan.
- v When you use the computer in picture frame mode, hold the display with one hand and use the Tablet Digitizer Pen.
- v If you hold the computer in one hand while using it in tablet mode, do not expose it to excessive vibration, shock, or rotation.
- v Do not use the computer outdoors. Do not expose it to rain.
- v If you put your computer in a carrying case, put it into notebook mode and close the display.

#### **Tips on using the Tablet Digitizer Pen**

- Use only the Tablet Digitizer Pen that was shipped with your ThinkPad X61 Tablet computer or that you purchased with that computer as an option. Only this pen is designed for use with the ThinkPad X61 Tablet computer. Any other pen might stick in the penholder or cause other problems.
- The Tablet Digitizer Pen is not waterproof. Take care not to soak or dip the pen in water.

#### **Tips on using the touch panel**

• The touch panel is a glass panel covered with a plastic film. For input you can use either your finger or the Tablet Digitizer Pen shipped with your

computer. Do not use any pen other than the specified one, or any metallic object, because to do so might damage the touch panel or cause it to malfunction.

- v If you put your computer in a carrying case, put it into notebook mode and close the display. Do not carry your computer in tablet mode.
- v If you use both your finger and the Tablet Digitizer Pen simultaneously for input to the screen, only data entered by use of the Digitizer Pen will be processed.
- v If you use your finger to input to the touch panel, touch only one point at a time. If you touch several points simultaneously, the input will not be processed correctly.
- With the touch panel, gradually a discrepancy may start to appear between the point you touched with your finger during the finger point, and its actual position on the screen. To avoid this, regularly correct the accuracy of the finger input by use of the touch panel Settings Utility.

## **Other important tips**

- v Your computer modem might use only an analog telephone network, or public-switched telephone network (PSTN). Do not connect the modem to a PBX (private branch exchange) or any other digital telephone extension line because this could damage your modem. Analog phone lines are often used in homes, while digital phone lines are often used in hotels or office buildings. If you are not sure which kind of phone line you are using, contact your telephone company.
- Your computer might have both an Ethernet connector and a modem connector. If so, be sure to connect your communication cable to the correct one, so your connector is not damaged.
- Register your ThinkPad products with Lenovo (visit the following Web site: http://www.lenovo.com/register). This can help authorities return your computer to you if it is lost or stolen. Registering your computer also enables Lenovo to notify you about possible technical information and upgrades.
- Only an authorized ThinkPad repair technician should disassemble and repair your computer.
- v Do not modify or tape the latches to keep the display open or closed.
- Take care not to turn your computer over while the ac adapter is plugged in. This could break the adapter plug.
- v Turn off your computer if you are replacing a device in a device bay, or else verify that the device is warm- or hot-swappable.
- v If you exchange drives in your computer, reinstall the plastic bezel faces (if supplied).
- v Store your external and removable hard disk, diskette or optical drives in the appropriate containers or packaging when they are not being used.
- v Before you install any of the following devices, touch a metal table or a grounded metal object. This action reduces any static electricity from your body. The static electricity could damage the device.
	- PC Card
	- Smart Card
	- Memory Card, such as xD-Picture Card, SD Card, Memory Stick, and MultiMediaCard
	- Memory module
	- PCI Expess Mini Card
	- Communication Daughter Card
- v When transferring data to or from a Flash Media Card, such as an SD card, do not put your computer in sleep (standby) or hibernation mode before the data transfer is complete. To do so might cause damage to your data.

#### **Cleaning the cover of your computer**

Occasionally clean your computer as follows:

- 1. Prepare a mixture of a gentle kitchen-use detergent (one that does not contain abrasive powder or strong chemicals such as acid or alkaline). Use 5 parts water to 1 part detergent.
- 2. Absorb the diluted detergent into a sponge.
- 3. Squeeze excess liquid from the sponge.
- 4. Wipe the cover with the sponge, using a circular motion and taking care not to let any excess liquid drip.
- 5. Wipe the surface to remove the detergent.
- 6. Rinse the sponge with clean running water.
- 7. Wipe the cover with the clean sponge.
- 8. Wipe the surface again with a dry, soft lint-free cloth.
- 9. Wait for the surface to dry completely and remove any cloth fibers from the computer surface.

#### **Cleaning your computer keyboard**

- 1. Absorb some isopropyl rubbing alcohol on a soft, dust-free cloth.
- 2. Wipe each keytop surface with the cloth. Wipe the keys one by one; if you wipe several keys at a time, the cloth may hook onto an adjacent key and possibly damage it. Make sure that no liquid drips onto or between the keys.
- 3. Allow to dry.
- 4. To remove any crumbs and dust from beneath the keys, you can use a camera blower with a brush or cool air from a hair dryer.

**Note:** Avoid spraying cleaner directly on the display or the keyboard.

#### **Cleaning your computer display**

- 1. Gently wipe the display with a dry, soft lint-free cloth. If you see a scratch-like mark on your display, it might be a stain transferred from the keyboard or the TrackPoint® pointing stick when the cover was pressed from the outside.
- 2. Wipe or dust the stain gently with a soft, dry cloth.
- 3. If the stain remains, moisten a soft, lint-free cloth with water or a 50-50 mixture of isopropyl alcohol and water that does not contain impurities.
- 4. Wring out as much of the liquid as you can.
- 5. Wipe the display again; do not let any liquid drip into the computer.
- 6. Be sure to dry the display before closing it.

#### **Cleaning the touch panel display**

- 1. To remove fingerprints, etc., from the touch panel display, use a dry, soft, lint-free cloth. (A piece of absorbent cotton will also serve the purpose.) Do not apply solvents to the cloth.
- 2. Gently wipe foreign particles and dust from the touch panel with one side of the cloth.
- 3. Wipe smudges or fingerprints with the other side of the cloth, or with a clean cloth.
- 4. After using the cloth, wash it with a neutral detergent.

### **Care for the fingerprint reader**

The following actions could damage the fingerprint reader or cause it not to work properly:

- Scratching the surface of the reader with a hard, pointed object.
- Scraping the surface of the reader with your nail or anything hard.
- Using or touching the reader with a dirty finger.

If you notice any of the following conditions, gently clean the surface of the reader with a dry, soft, lint-free cloth:

- The surface of the reader is dirty or stained.
- The surface of the reader is wet.
- v The reader often fails to enroll or authenticate your fingerprint.

# **Chapter 3. Solving computer problems**

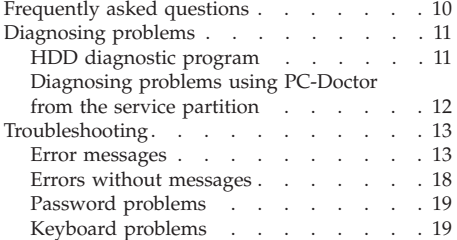

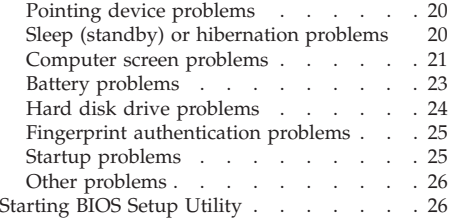

**Note:** See *Access Help* if your system is running and *Access Help* is accessible. This chapter presents information for use when *Access Help* is inaccessible.

#### **Frequently asked questions**

This section lists frequently asked questions and tells where you can find detailed answers. For details about each publication included in the package with the ThinkPad computer, see "This guide and other publications" on page 1.

#### **What safety precautions should I follow when using my ThinkPad computer?**

See the separate *Safety and Warranty Guide* for detailed information about safety.

#### **How can I prevent problems with my ThinkPad computer?**

See "Read first" on page v, and also Chapter 2, "Taking care of your ThinkPad computer," on page 3 of this Guide. More tips can be found in the following sections of *Access Help*:

- Preventing problems
- Troubleshooting
- **What are the main hardware features of my new ThinkPad computer?** See the "ThinkPad tour" section of *Access Help*.

**Where can I find the detailed specifications for my machine?** See http://www.lenovo.com/think/support.

**I need to upgrade a device** *or* **I need to replace one of the following: the hard disk drive, the PCI Express Mini Card, the Modem Daughter Card, memory, the keyboard, or the palm rest.**

> See the Appendix B, "Customer Replaceable Units (CRUs)," on page 51 section of this Guide for the list of Customer Replaceable Units and the location of the instructions for removing or replacing components.

#### **My computer is not operating properly.**

Study the "Problem solving " section of *Access Help*. This Guide describes only problems that might prevent you from accessing the online help system.

#### **Where are the recovery discs?**

Your computer did not come with a recovery disc or Windows disc. For an explanation of the alternative recovery methods offered by Lenovo, see "Restoring factory contents" on page 29 of this Guide.

#### **How can I contact the Customer Support Center?**

See Chapter 6, "Getting help and service," on page 39 of this Guide. For the phone numbers of the Customer Support Center nearest to you, see "Worldwide telephone list" on page 41.

#### **Where can I find warranty information?**

See the separate *Safety and Warranty Guide* for detailed warranty information. For the warranty applicable to your computer, including the warranty period and type of warranty service, see Appendix A, "Warranty information," on page 47.

#### **Diagnosing problems**

If you have a problem with your computer, you can test it by using PC-Doctor<sup>®</sup> for Windows. To run PC-Doctor for Windows, do as follows:

- 1. Click **Start**.
- 2. Move the pointer to **All Programs** and then to **PC-Doctor for Windows**.
- 3. Click **PC-Doctor**.

For more information about PC-Doctor for Windows, see the Help for the program.

#### **Attention**

Running any tests can take up to several minutes or longer. Make sure you have time to run the entire test; do not interrupt the test while it is running.

When preparing to contact the Customer Support Center, be sure to print the test log so that you can rapidly provide information to the help technician.

#### **HDD diagnostic program**

If your hard disk drive is not operating properly, you may be able to find the problem by running the HDD diagnostic program in the BIOS Setup Utility.

To start the diagnostic program, do as follows:

- 1. If the diskette drive is connected to the computer, remove any diskette from the diskette drive, and then turn off the computer.
- 2. Turn on the computer.
- 3. While the message, "To interrupt normal startup, press the blue ThinkVantage button," is displayed at the lower left of the screen, press F1 to enter BIOS Setup Utility.
- 4. Using cursor keys, select **HDD diagnostic program** and press Enter. The menu for the HDD diagnostic program opens.
- 5. Using cursor keys, select **Main hard disk drive** or **Ultrabay hard disk drive**. Press Enter to start the diagnostic program. The HDD diagnostic program runs a read verification test and a speed test of the drive you select, and reports its findings.
- 6. If the diagnostic program returns any error messages, call the Customer Support Center for service. The diagnostic program may return one of the following error messages:

For the main hard disk drive:

- Error code 0000: Read verification failed
- v Error code 0100: Speed test failed
- v Error code 0200: Controller Diag failed

For the Ultrabay<sup>™</sup> hard disk drive:

- v Error code 0002: Read verification failed
- v Error code 0102: Speed test failed
- v Error code 0202: Controller Diag failed
- 7. If the diagnostic program returns no error message but you still have some concerns, see the instructions in the "Introducing Rescue and Recovery" section in online *Access Help*, and run the program for a diagnostic test of the hard disk drive. You can also download PC-Doctor for DOS for your computer from the following Web site:

http://www.lenovo.com/support/site.wss/document.do?sitestyle=lenovo &lndocid=tpad-matrix

#### **Diagnosing problems using PC-Doctor from the service partition**

By using PC-Doctor from the Rescue and Recovery workspace in the service partition of the hard disk drive, you can diagnose your system without starting up the operating system. Do as follows:

- 1. If the diskette drive is connected to the computer, remove any diskette from the diskette drive, and then turn off the computer.
- 2. Turn on the computer.
- 3. While the message, "To interrupt normal startup, press the blue ThinkVantage button," is displayed at the lower left of the screen, press the blue ThinkVantage button to enter the Rescue and Recovery workspace.
- 4. Select **Diagnose hardware**. The computer restarts and PC-Doctor starts up.

For more information about PC-Doctor, press F1 to go to the Help or online manual for the program.

## **Troubleshooting**

If you do not find your problem here, see *Access Help*. The following section only describes problems that might prevent you from accessing this help system.

## **Error messages**

#### **Notes:**

- 1. In the charts, x can be any character.
- 2. The version of PC-Doctor referred to here is PC-Doctor for Windows.

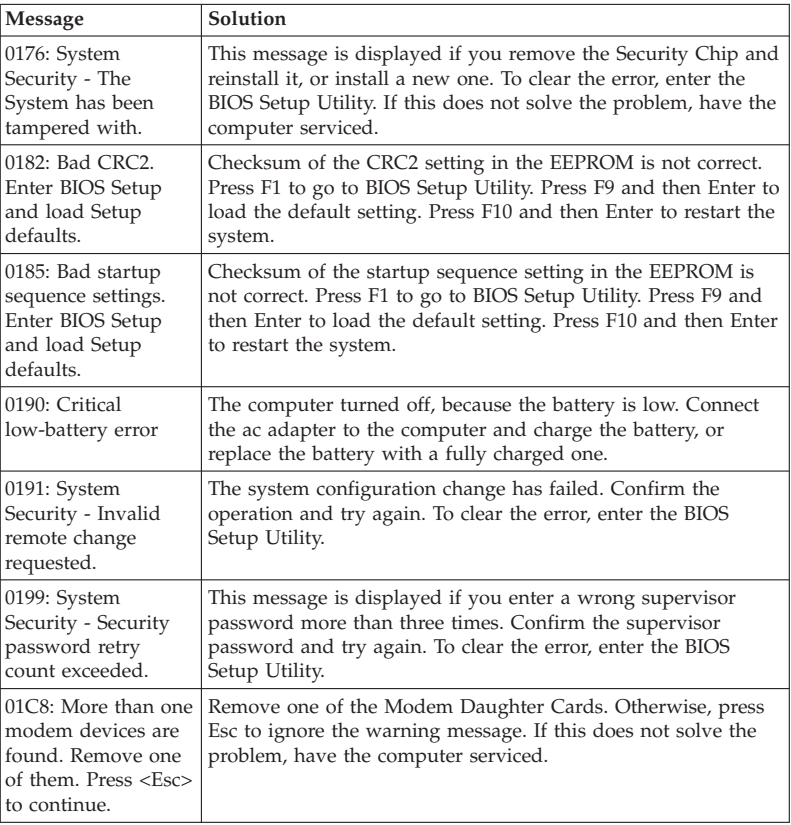

## Solving computer problems

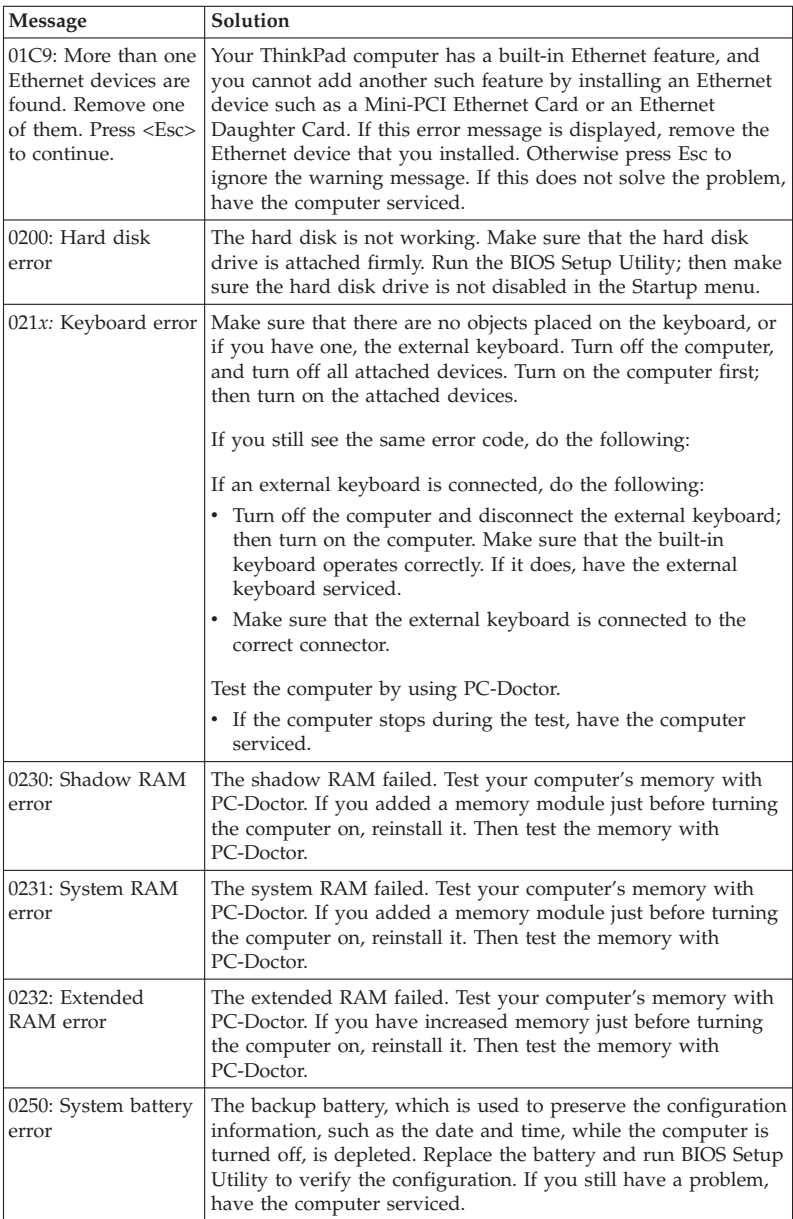

**14** ThinkPad® X61 Tablet Service and Troubleshooting Guide

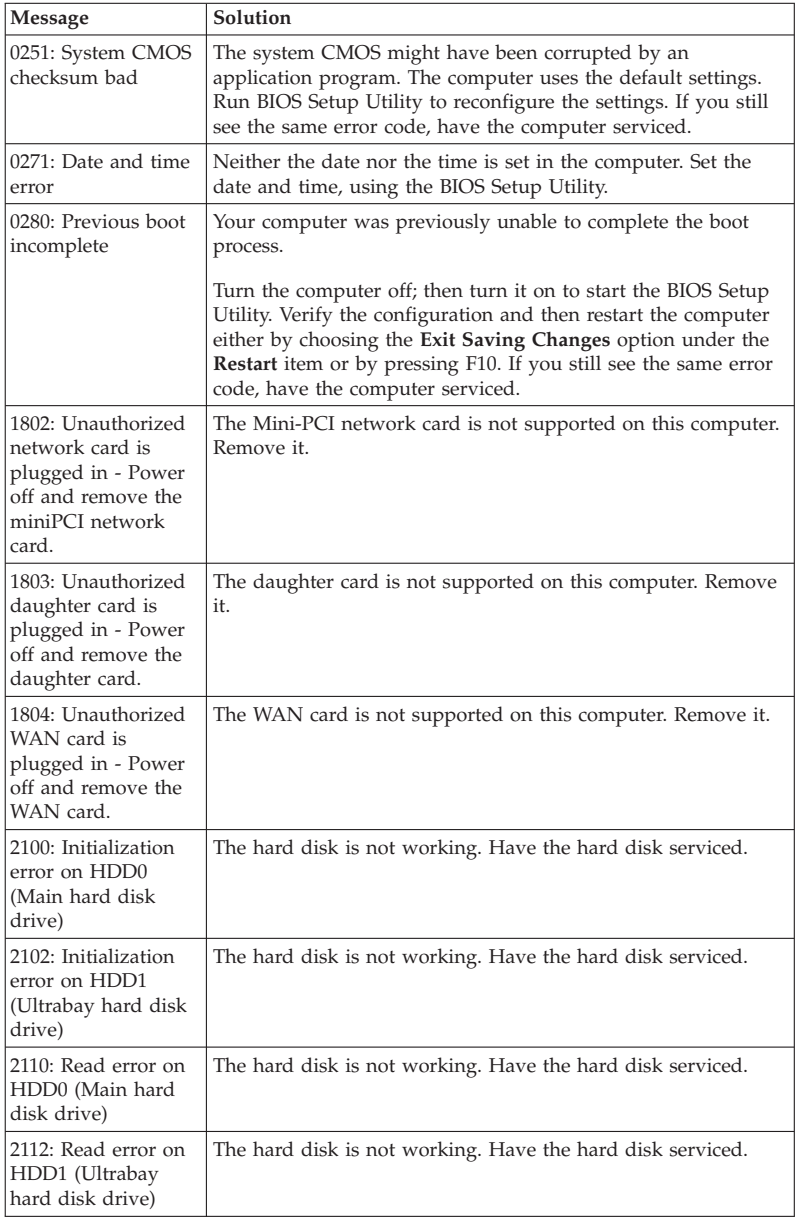

## Solving computer problems

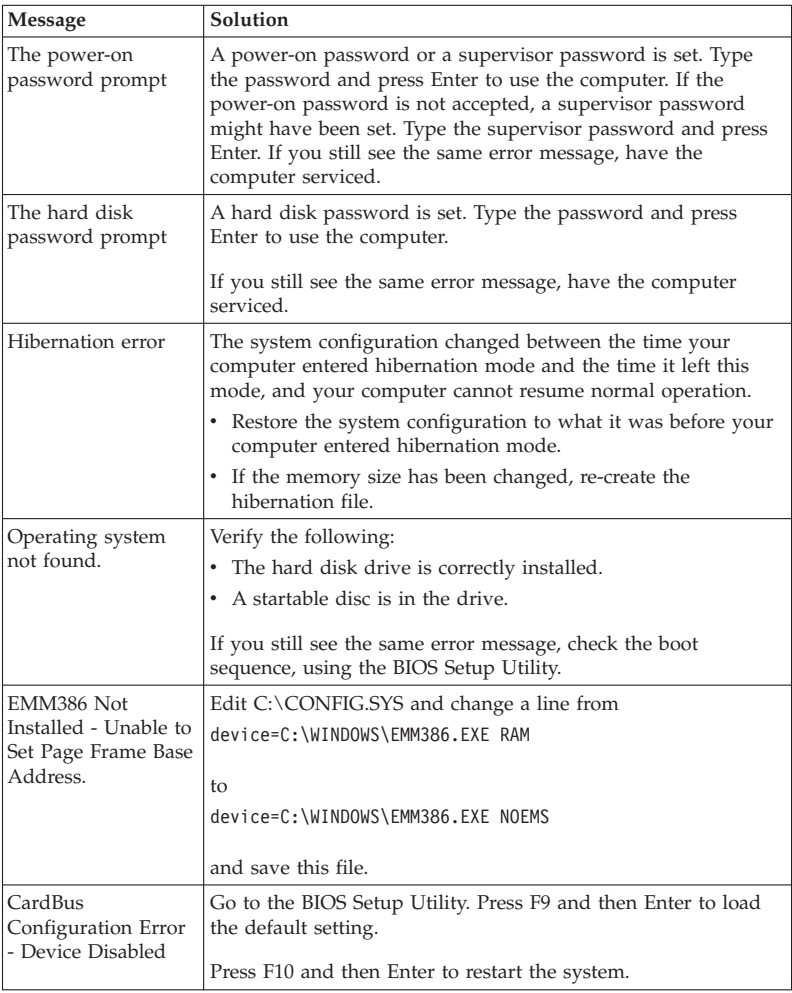

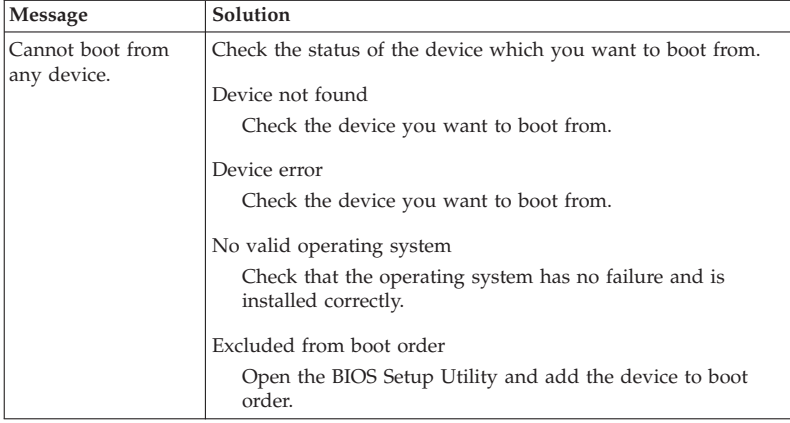

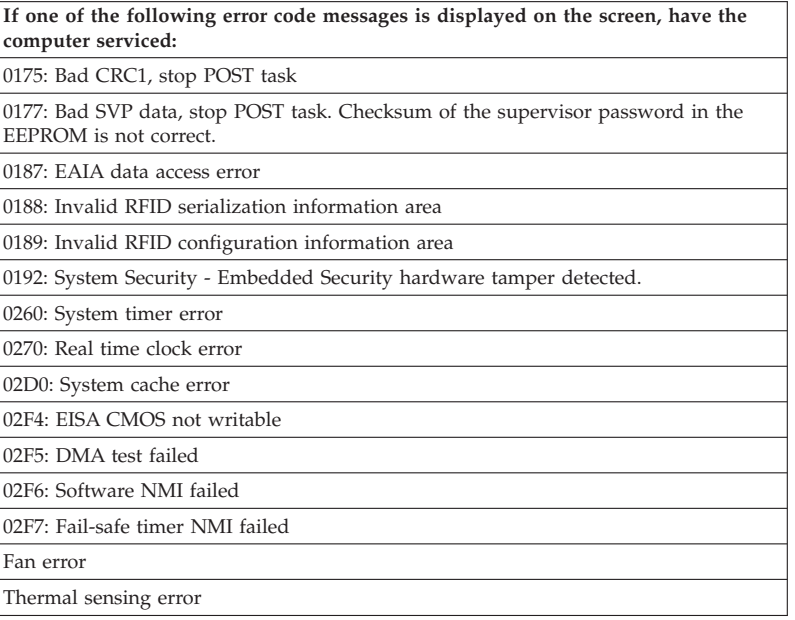

## **Errors without messages**

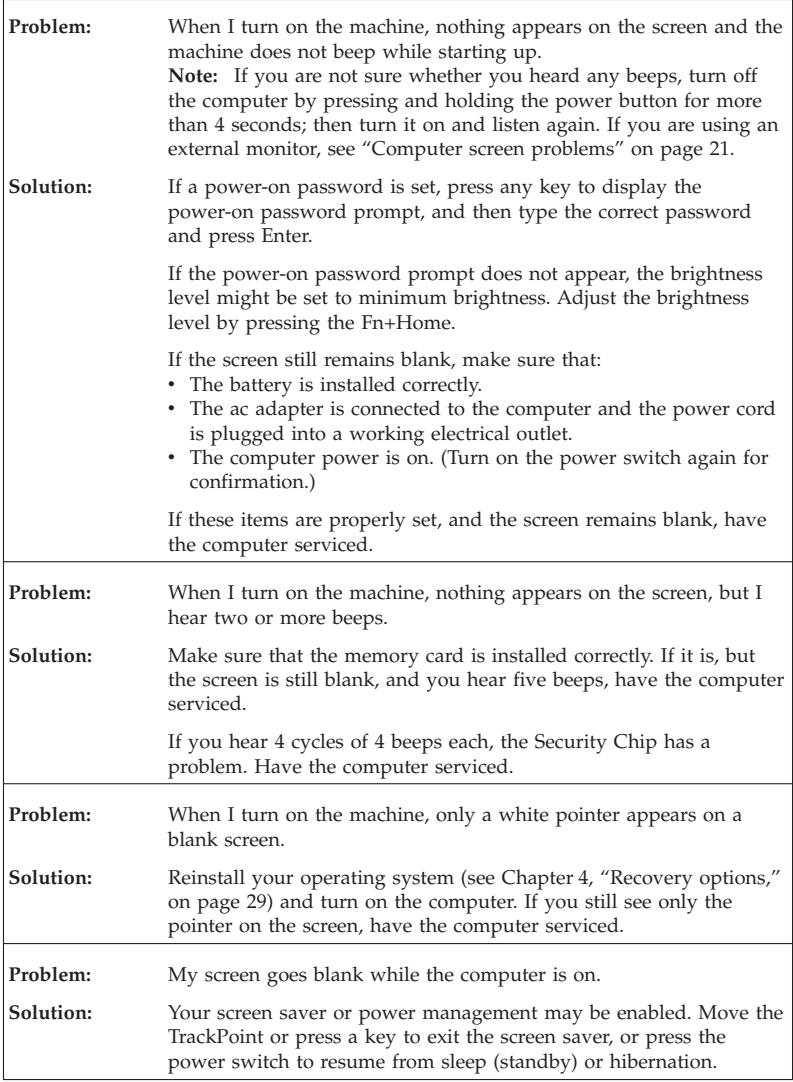

## **Password problems**

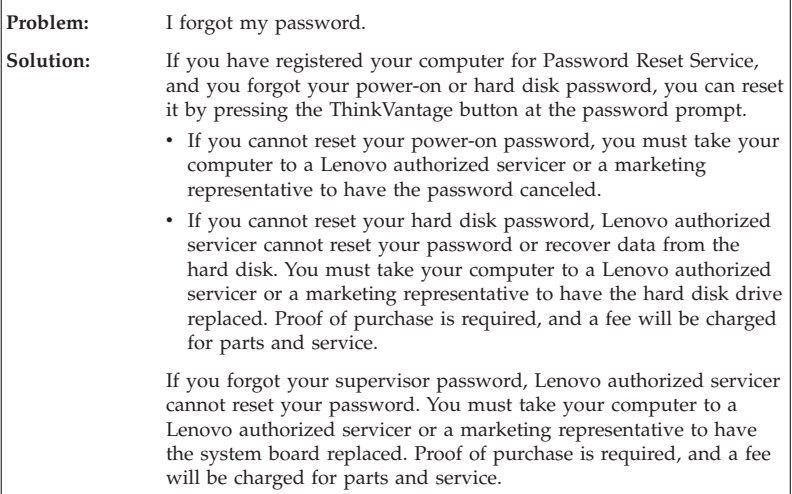

## **Keyboard problems**

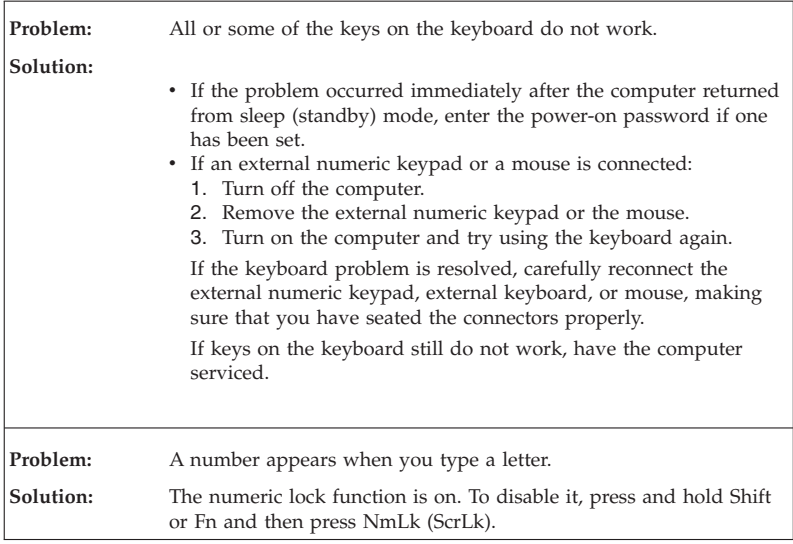

## **Pointing device problems**

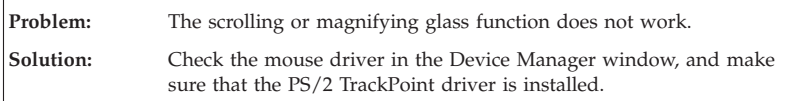

## **Sleep (standby) or hibernation problems**

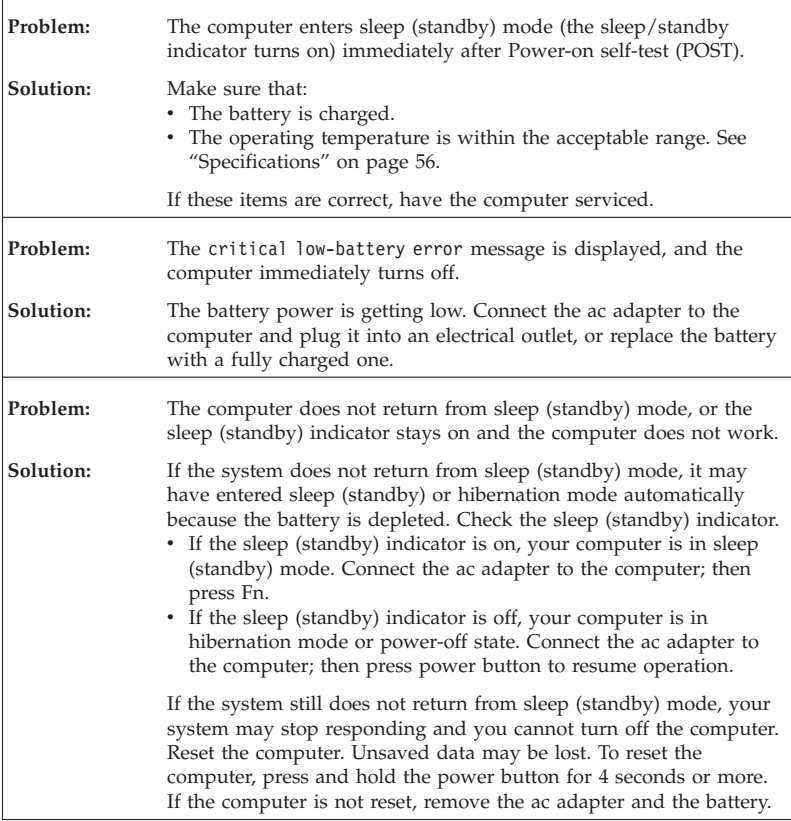

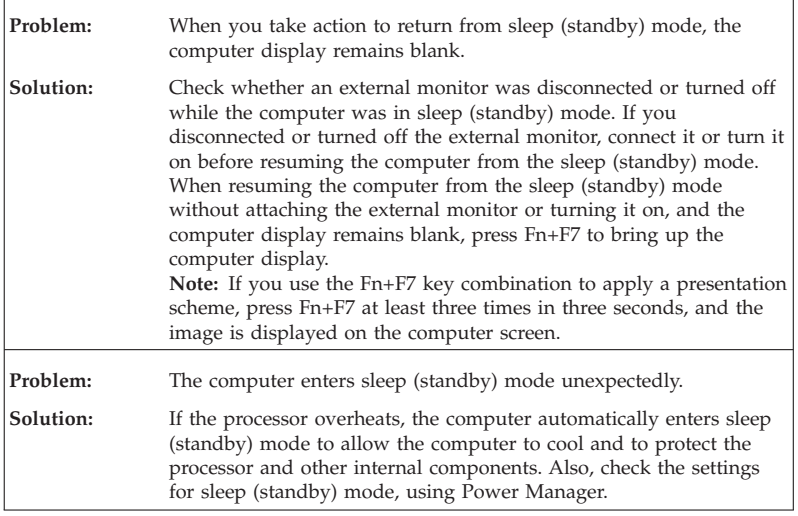

## **Computer screen problems**

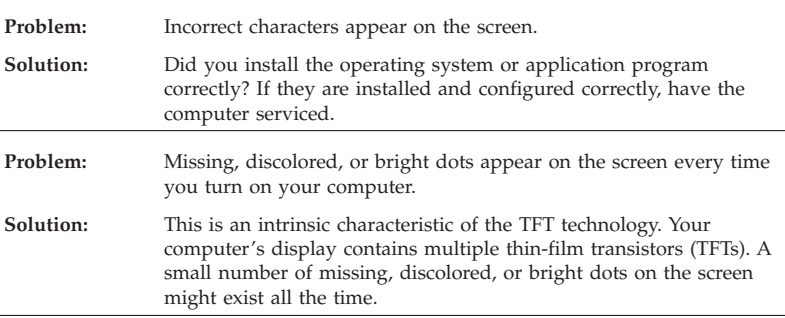

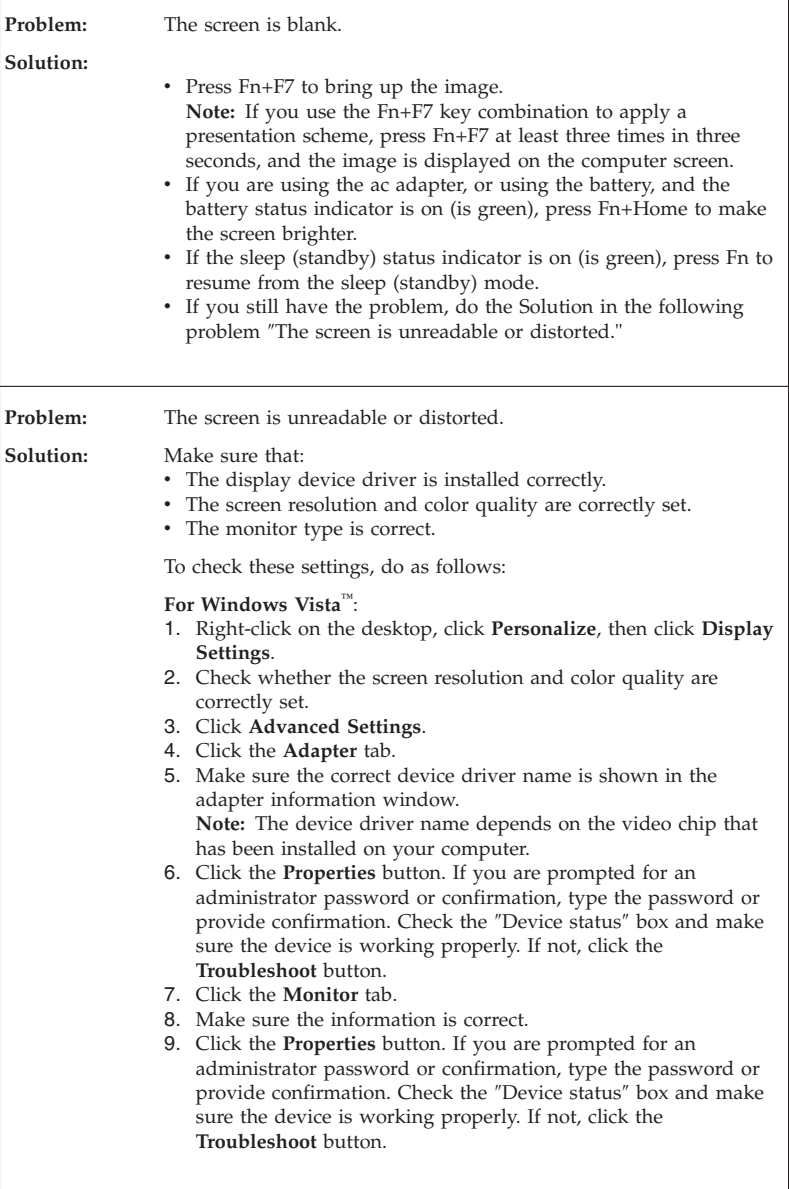

 $\overline{a}$ 

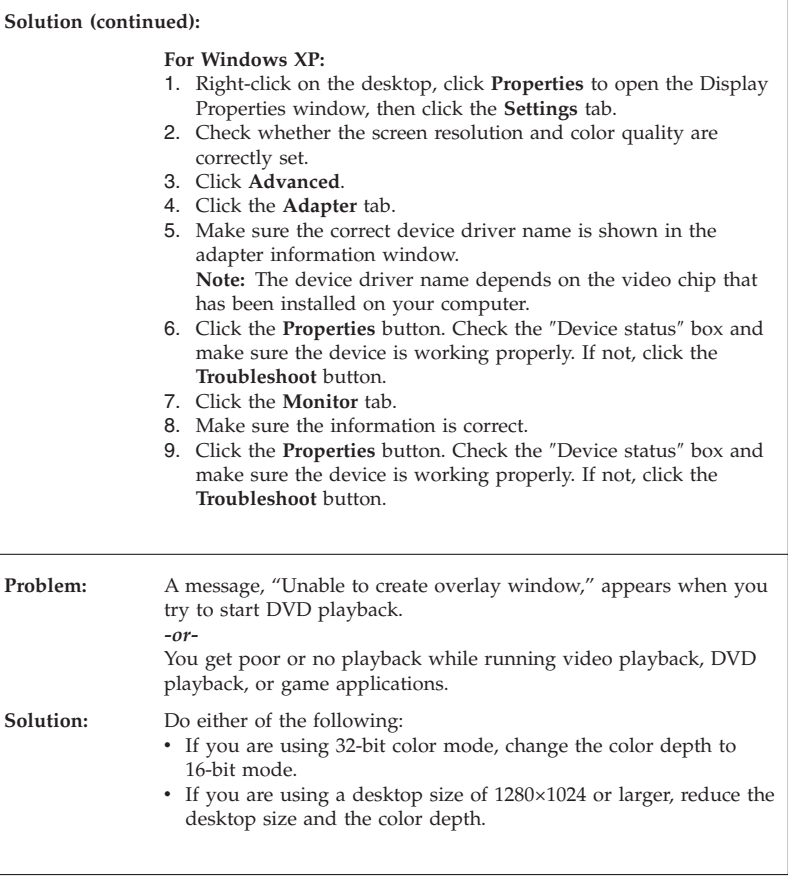

## **Battery problems**

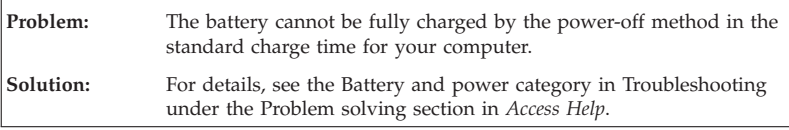

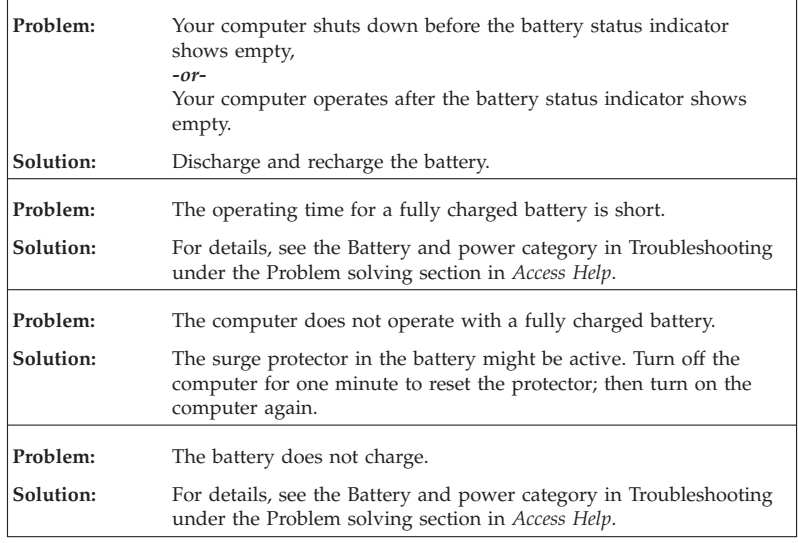

## **Hard disk drive problems**

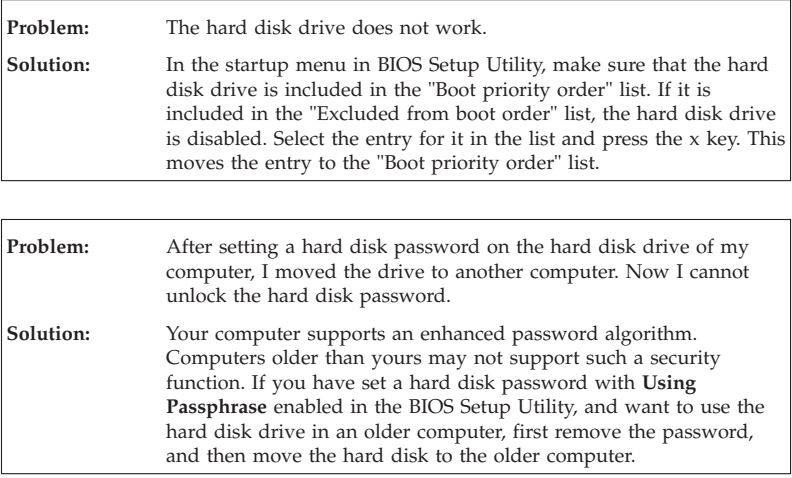

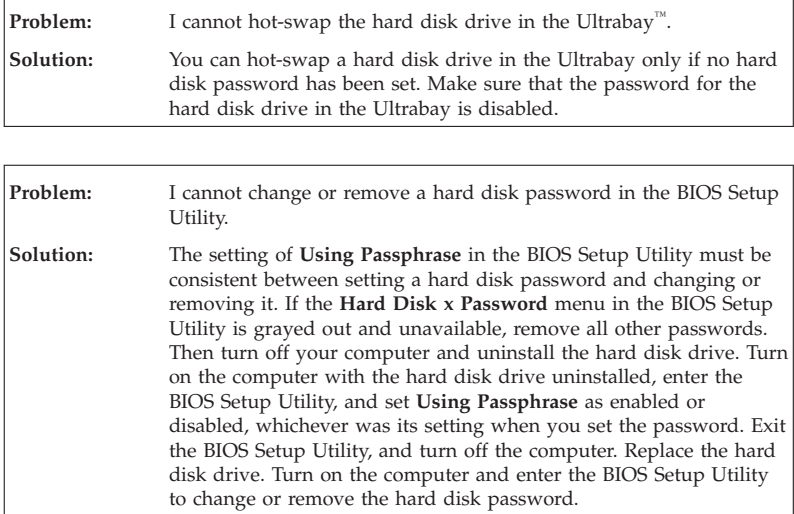

## **Fingerprint authentication problems**

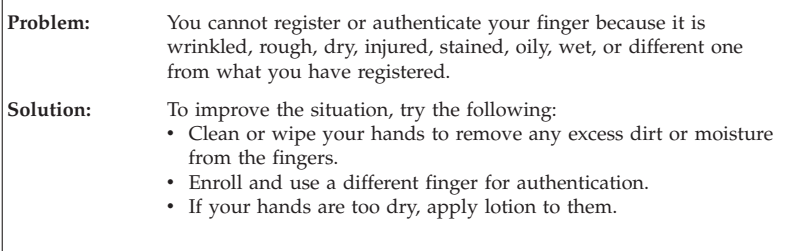

## **Startup problems**

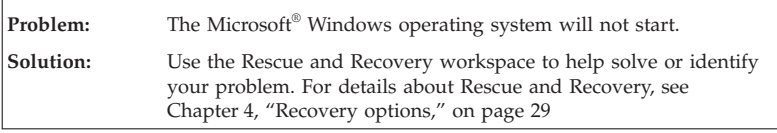

### **Other problems**

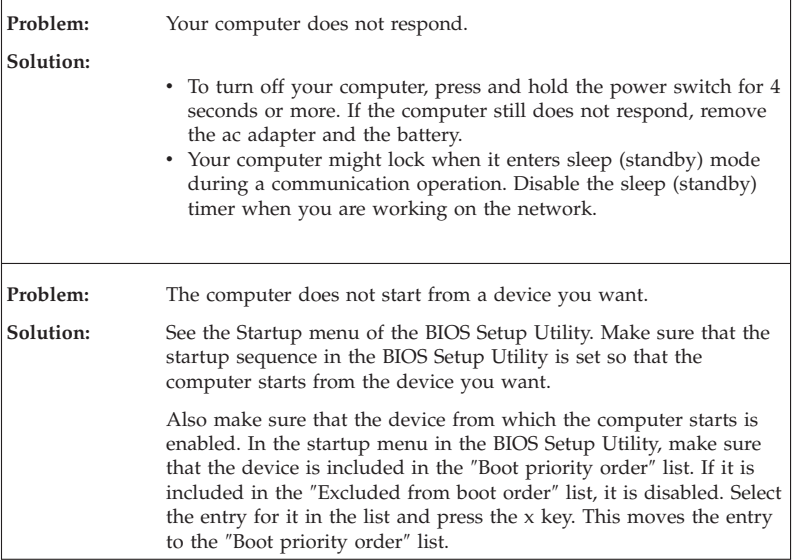

#### **Starting BIOS Setup Utility**

Your computer provides a program, called BIOS Setup Utility, that enables you to select various setup parameters.

- Config: Set the configuration of your computer.
- Date/Time: Set the date and time.
- Security: Set security features.
- Startup: Set the startup device.
- Restart: Restart the system.

To start BIOS Setup Utility, do as follows:

- 1. To protect yourself against accidental loss of data, back up your data and computer registry. For details see the "Data backup-and-restore tools" section of *Access Help*.
- 2. If the diskette drive is connected to the computer, remove any diskette from the diskette drive, and then turn off the computer.
- 3. Turn on the computer; then, while the message, "To interrupt normal startup, press the blue ThinkVantage button" is displayed at the lower left of the screen, press the ThinkVantage button. The Rescue and Recovery workspace opens.
- 4. Click **Access BIOS**. The System Restart Required window is displayed.
- 5. Click **Yes**. The computer restarts, and the BIOS Setup Utility menu appears.

If you have set a supervisor password, the BIOS Setup Utility menu appears after you enter the password. You can start the utility by pressing Enter instead of entering the supervisor password; however, you cannot change the parameters that are protected by the supervisor password. For more information, see the on-board help.

- 6. Using the cursor keys, move to an item you want to change. When the item you want is highlighted, press Enter. A submenu is displayed.
- 7. Change the items you wish to change. To change the value of an item, use the F5 or F6 key. If the item has a submenu, you can display it by pressing Enter.
- 8. Press F3 or Esc to exit from the submenu. If you are in a nested submenu, press Esc repeatedly until you reach the **BIOS Setup Utility** menu.

**Note:** If you need to restore the settings to their original state as of the time of purchase, press F9 key to load the default settings. You can also select an option in the Restart submenu to load the default settings or discard the changes.

9. Select **Restart**; then press Enter. Move the cursor to the option you want for restarting your computer; then press Enter. Your computer restarts.

Starting BIOS Setup Utility

# **Chapter 4. Recovery options**

#### **Introducing Rescue and Recovery**

If Windows is not running properly, use the Rescue and Recovery workspace to help solve or identify your problem. Do the following:

- 1. Turn off your PC, then turn it on again.
- 2. Watch the screen carefully while your PC starts. When "To interrupt normal startup, press the blue ThinkVantage button" message is displayed at the lower left of the screen, press the blue ThinkVantage button. The Rescue and Recovery workspace opens.
- 3. After the Rescue and Recovery workspace opens, you can do the following:
	- v Rescue and Restore your files, folders, or backups.
	- v Configure your system settings and passwords.
	- v Communicate using the internet and link to the support site.
	- v Troubleshoot and diagnose problems using diagnostics.

For more information about using Rescue and Recovery features, see the "Recovery overview" section of the *Access Help*.

#### **Restoring factory contents**

Instead of providing a recovery disc or a Windows disc with your computer, Lenovo provides simpler methods of accomplishing the tasks typically associated with these discs. The files and programs for these alternative methods are on your hard disk, which eliminates having to locate a misplaced disc and problems associated with using an incorrect version of the disc.

The complete backup of all the files and programs that Lenovo preinstalled on your computer resides in a hidden protected area, or partition, of the hard disk. Although hidden, the backups in the partition consume hard disk space. Therefore, when checking the capacity of your hard disk according to Windows, you might note that the total capacity of the disk appears to be smaller than anticipated. This discrepancy is explained by the contents of the hidden partition.

The Product Recovery Program contained within this area enables you to restore the complete contents of your hard disk to the same state as it was when originally shipped from the factory.

To recover the hard disk to its original contents, do the following:

## **Notes:**

- 1. If you are using Windows XP, and the optical drive is not attached to your ThinkPad computer during recovery, DVD software and CD-recording software will not be installed. To ensure that they will be installed correctly, attach your ThinkPad computer to the ThinkPad X6 Tablet UltraBase™ and install the optical drive in the Ultrabay Slim before performing a recovery operation.
- 2. The recovery process might take up to 2 hours.

**Attention:** All of the files on the primary hard disk partition (usually drive C) will be lost in the recovery process. However, before any data is overwritten, you will be given the opportunity to save one or more files to other media.

- 1. If possible, save all your files and shut down your operating system.
- 2. Turn off your computer for at least 5 seconds.
- 3. Turn on your computer. Watch the display carefully. While the message, "To interrupt normal startup, press the blue ThinkVantage button" is displayed, press the ThinkVantage button. The Rescue and Recovery workspace opens.
- 4. Click **Restore your system** and follow the instructions on the screen.

## **Recovering data**

If you performed a backup operation using the Rescue and Recovery program, you also have one or more backups stored that reflect the contents of the hard disk as it existed at various points in time. These backups might be stored on your hard disk, or a network drive, or on removable media, depending on the options you selected during the backup operation.

You can use either the Rescue and Recovery program or the Rescue and Recovery workspace to restore the contents of the hard disk to an earlier state using any of the stored backups. The Rescue and Recovery workspace runs independently of the Windows operating system. Therefore, you can start it by pressing the blue ThinkVantage button when prompted during startup.

After the Rescue and Recovery workspace opens you can perform a recovery operation, even if you are unable to start Windows.

# **Chapter 5. Upgrading and replacing devices**

**Important**

## **Replacing the battery**

Read *Safety and Warranty Guide* before replacing the battery.

- 1. **Turn off the computer, or enter hibernation mode.** Then disconnect the ac adapter and all cables from the computer.
	- **Note:** If you are using a PC Card or Secure Digital Card, the computer might not be able to enter hibernation mode. If this happens, turn off the computer.
- 2. Close the computer display, and turn the computer over.
- 3. Slide the battery lock to the unlocked position.

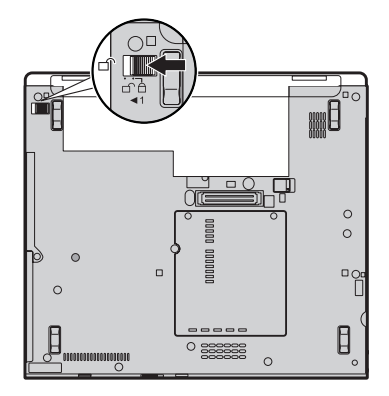

## Replacing the battery

4. Slide and hold the battery latch  $\blacksquare$  . Then, remove the battery  $\blacksquare$ .

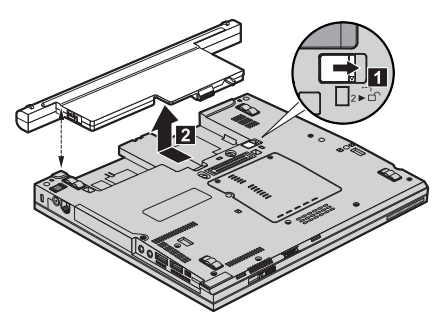

5. Install a fully charged battery.

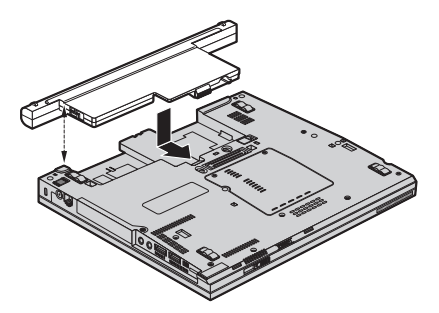

6. Slide the battery lock to the locked position.

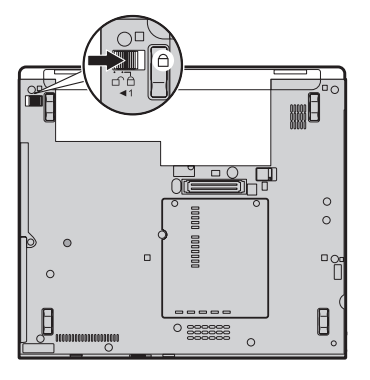

7. Turn the computer over again. Connect the ac adapter and the cables to the computer.

**Note:** Your battery may appear slightly different from those shown in figures above depending on the model.

## **Upgrading the hard disk drive**

**Important** Read *Safety and Warranty Guide* before replacing the hard disk drive.

You can increase the storage capacity of your computer by replacing the hard disk drive with one of greater capacity. You can purchase a new hard disk drive from your reseller or Lenovo marketing representative.

#### **Notes:**

- 1. Replace the hard disk drive only if you upgrade it or have it repaired. The connectors and bay of the hard disk drive were not designed for frequent changes, or drive swapping.
- 2. The Rescue and Recovery workspace and the Product Recovery program are not included on an optional hard disk drive.

## Attention<sup>-</sup>

#### **Handling a hard disk drive**

- v Do not drop the drive or subject it to physical shocks. Put the drive on a material, such as soft cloth, that absorbs the physical shock.
- v Do not apply pressure to the cover of the drive.
- Do not touch the connector.

The drive is very sensitive. Incorrect handling can cause damage and permanent loss of data on the hard disk. Before removing the hard disk drive, make a backup copy of all the information on the hard disk, and then turn the computer off. Never remove the drive while the system is operating, in standby mode, or in hibernation mode.

To replace the hard disk drive, do the following:

- 1. **Turn off the computer**; then disconnect the ac adapter and all cables from the computer.
- 2. Close the computer display, and turn the computer over.
- 3. Remove the battery.

## Upgrading the hard disk drive

4. Remove the screw  $\Box$  that secures the hard disk drive slot cover. Then, flip out and remove the cover  $\overline{2}$ .

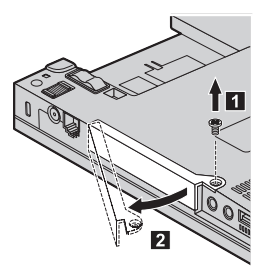

5. Remove the hard disk drive by pulling out the tab.

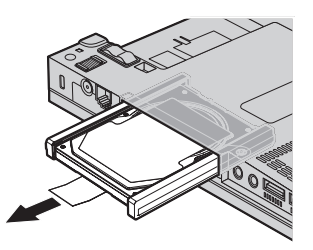

6. Detach the side rubber rails from the hard disk drive.

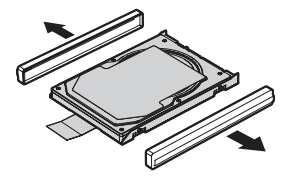

- 7. Attach the side rubber rails to a new hard disk drive.
- 8. Insert the hard disk drive into the hard disk drive bay; then press it firmly in to place.

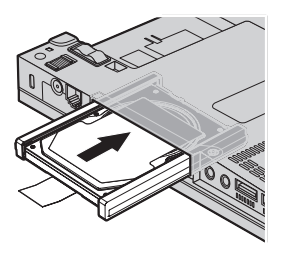

**34** ThinkPad® X61 Tablet Service and Troubleshooting Guide

9. Insert 1 and reinstall the cover of the hard disk drive slot 2. Then, reinstall the screw 3.

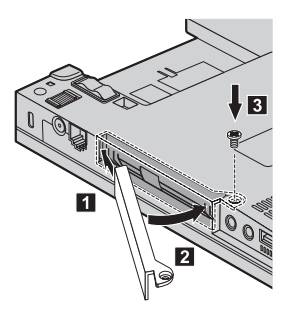

- 10. Reinstall the battery.
- 11. Turn the computer over again. Connect the ac adapter and the cables to the computer.

## **Replacing memory**

**Important**

Read *Safety and Warranty Guide* before replacing memory.

Increasing memory capacity is an effective way to make programs run faster. You can increase the amount of memory in your computer by installing a double data rate (DDR) 2 synchronous dynamic random access memory (DRAM) unbuffered small outline dual inline memory module (SO-DIMM), available as an option, in the memory slot of your computer. SO-DIMMs with different capacities are available.

**Note:** Use only the memory types supported by your computer. If you incorrectly install the optional memory or install an unsupported memory type, a warning beep will sound when you try to start the computer.

To install an SO-DIMM, do the following:

- 1. Touch a metal table or a grounded metal object. This action reduces any static electricity in your body, which could damage the SO-DIMM. Do not touch the contact edge of the SO-DIMM.
- 2. **Turn off the computer**; then disconnect the ac adapter and all cables from the computer.
- 3. Close the computer display, and turn the computer over.
- 4. Remove the battery.
- 5. Loosen the screws that hold the memory-slot cover in place **1**; then remove the cover **2**.

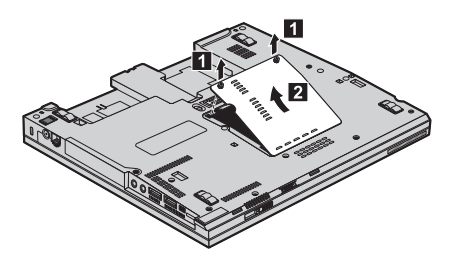

6. If two SO-DIMMs are already installed in the memory slot, remove one of them to make room for the new one by pressing out on the latches on both edges of the socket at the same time. Be sure to save the old SO-DIMM for future use.

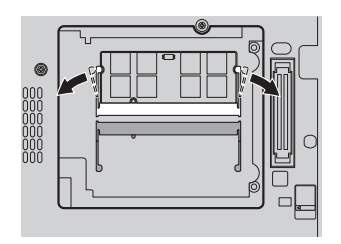

7. With the notched end of the SO-DIMM toward the contact edge side of the socket, firmly insert the SO-DIMM into the socket at an angle of about 20 degrees  $\Box$ ; then pivot it downward until it snaps into place  $2$ .

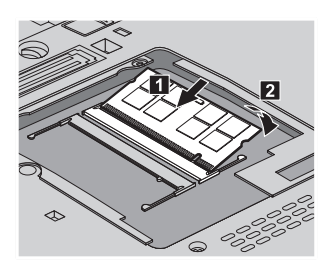

- 8. Reinstall the memory-slot cover and tighten the screws
- 9. Reinstall the battery.
- 10. Turn the computer over, and reconnect the ac adapter and the cables to the computer.

To make sure that the SO-DIMM is installed correctly, do as follows:

- 1. Turn the computer on.
- 2. While the "To interrupt normal startup, press the blue ThinkVantage button" message is displayed at the lower left of the screen, press the ThinkVantage button. The Rescue and Recovery screen opens.
- 3. Click **Access BIOS**. The System Restart Required window is displayed.
- 4. Click **Yes**. The computer restarts, and the BIOS Setup Utility screen opens. The "Installed memory" item shows the total amount of memory installed in your computer.

Replacing memory

# **Chapter 6. Getting help and service**

#### **Getting help and service**

If you need help, service, technical assistance, or just want more information about ThinkPad computers, you will find a wide variety of sources available from Lenovo to assist you. This section contains information about where to go for additional information about ThinkPad computers, what to do if you experience a problem with your computer, and whom to call for service should it be necessary.

Microsoft Service Packs are the latest software source for Windows product updates. They are available via Web download (connection charges may apply) or via a disc. For more specific information and links, please go to the Microsoft Web site at http://www.microsoft.com. Lenovo offers Up and Running technical assistance with installation of, or questions related to, Service Packs for your Lenovo-preinstalled Microsoft Windows product. For information, please contact the Customer Support Center at the phone number(s) listed in "Worldwide telephone list" on page 41. Some fees might apply.

#### **Getting help on the Web**

The Lenovo Web site on the World Wide Web has up-to-date information about ThinkPad computers and support. The address for the Personal Computing home page is http://www.lenovo.com/think.

You can find support information for your ThinkPad computer at http://www.lenovo.com/think/support. Research this Web site to learn how to solve problems, find new ways to use your computer, and learn about options that can make working with your ThinkPad computer even easier.

#### **Calling the Customer Support Center**

If you have tried to correct the problem yourself and still need help, during the warranty period, you can get help and information by telephone through the Customer Support Center. The following services are available during the warranty period:

v Problem determination - Trained personnel are available to assist you with determining if you have a hardware problem and deciding what action is necessary to fix the problem.

## Getting help and service

- v Lenovo hardware repair If the problem is determined to be caused by Lenovo hardware under warranty, trained service personnel are available to provide the applicable level of service.
- v Engineering change management Occasionally, there might be changes that are required after a product has been sold. Lenovo or your reseller, if authorized by Lenovo, will make selected Engineering Changes (ECs) available that apply to your hardware.

The following items are not covered:

v Replacement or use of parts not manufactured for or by Lenovo or nonwarranted parts

**Note:** All warranted parts contain a 7-character identification in the format FRU XXXXXXX

- v Identification of software problem sources
- Configuration of BIOS as part of an installation or upgrade
- v Changes, modifications, or upgrades to device drivers
- v Installation and maintenance of network operating systems (NOS)
- v Installation and maintenance of application programs

To determine if your machine is in warranty and when the warranty expires, go to http://www.lenovo.com/think/support, and click **Warranty**, then follow the instructions on the screen.

For the terms and conditions of the Lenovo Limited Warranty that applies to your Lenovo hardware product, see Chapter 3, Warranty Information in the *Safety and Warranty Guide* included with your Lenovo hardware product.

If possible, be near your computer when you make your call in case the technical assistance representative needs to help you resolve a computer problem. Please ensure that you have downloaded the most current drivers and system updates, run diagnostics, and recorded information before you call. When calling for technical assistance, please have the following information available:

- Machine Type and Model
- v Serial numbers of your computer, monitor, and other components, or your proof of purchase
- Description of the problem
- Exact wording of any error messages
- Hardware and software configuration information for your system

The telephone numbers for your Customer Support Center location are located in the Worldwide telephone list section of this guide.

**Note:** Telephone numbers are subject to change without notice. For the latest list of Customer Support Center telephone numbers and hours of

operation, visit the Support Web site at http://www.lenovo.com/ support/phone. If the number for your country or region is not listed, contact your Lenovo reseller or Lenovo marketing representative.

## **Getting help around the world**

If you travel with your computer or relocate it to a country where your ThinkPad machine type is sold, your computer might be eligible for International Warranty Service, which automatically entitles you to obtain warranty service throughout the warranty period. Service will be performed by service providers authorized to perform warranty service.

Service methods and procedures vary by country, and some services might not be available in all countries. International Warranty Service is delivered through the method of service (such as depot, carry-in, or on-site service) that is provided in the servicing country. Service centers in certain countries might not be able to service all models of a particular machine type. In some countries, fees and restrictions might apply at the time of service.

To determine whether your computer is eligible for International Warranty Service and to view a list of the countries where service is available, go to http://www.lenovo.com/think/support, click **Warranty**, and follow the instructions on the screen.

## **Worldwide telephone list**

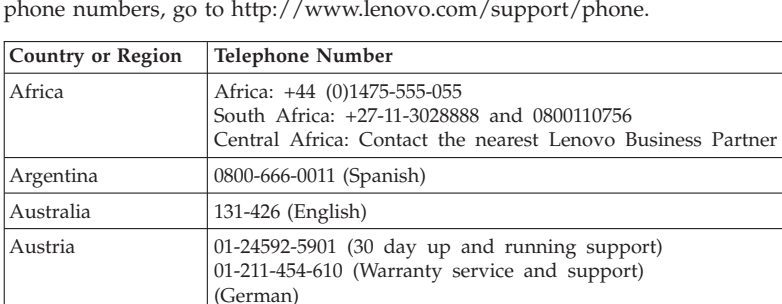

Belgium 02-210-9820 (30 day up and running support) (Dutch)

(Dutch, French)

Bolivia 0800-10-0189 (Spanish)

02-225-3611 (Warranty service and support)

02-210-9800 (30 day up and running support) (French)

Phone numbers are subject to change without notice. For the most current

## Getting help and service

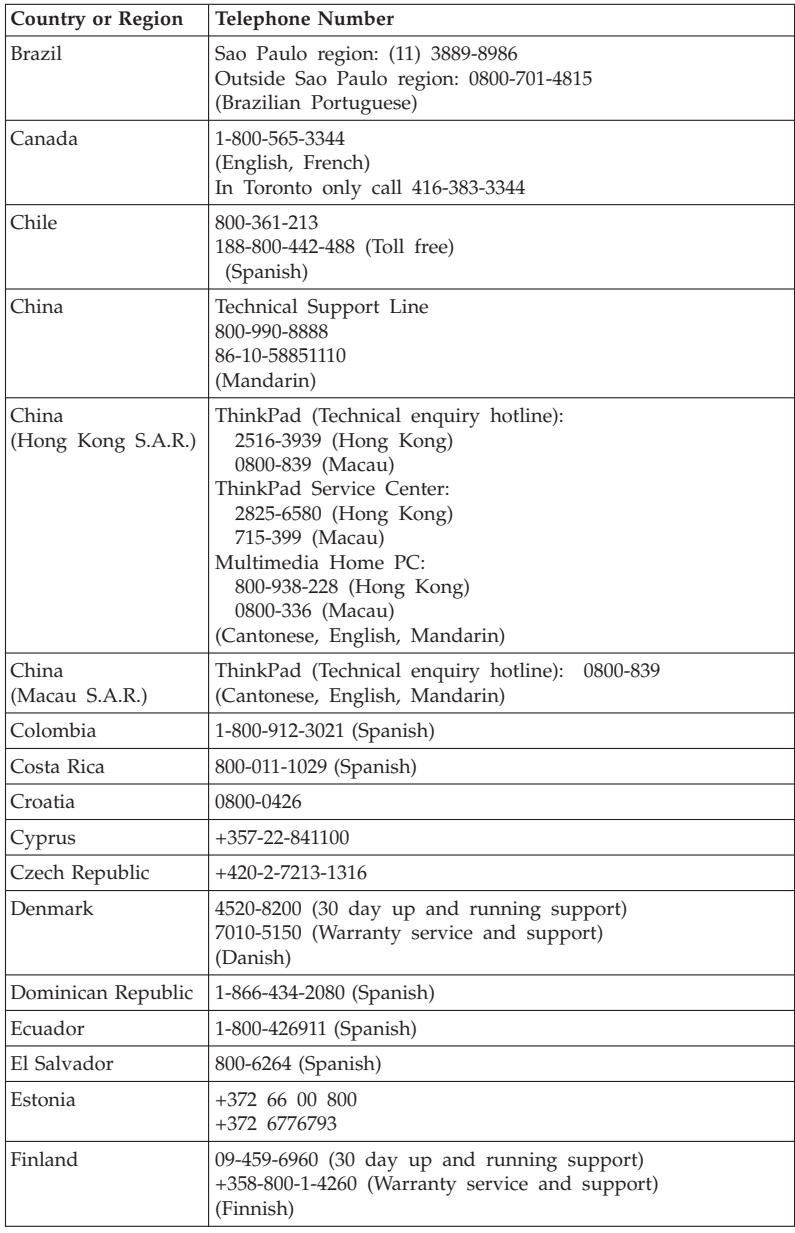

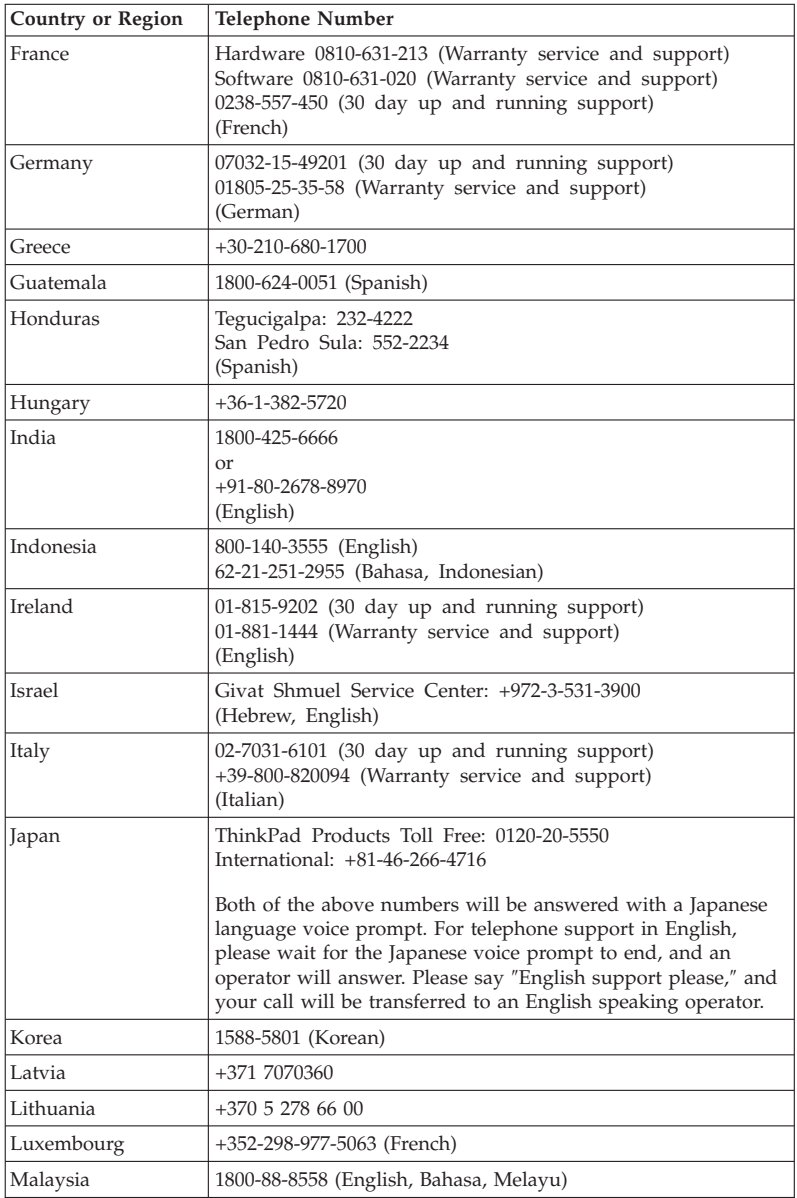

## Getting help and service

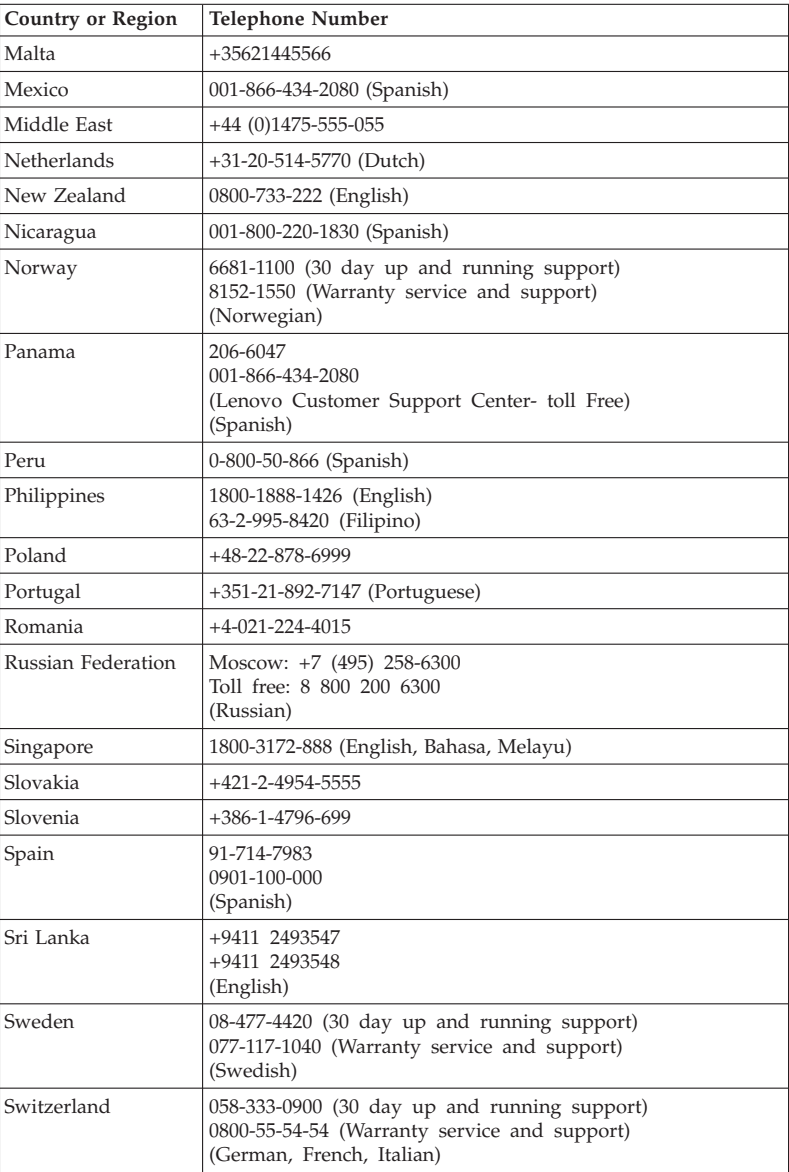

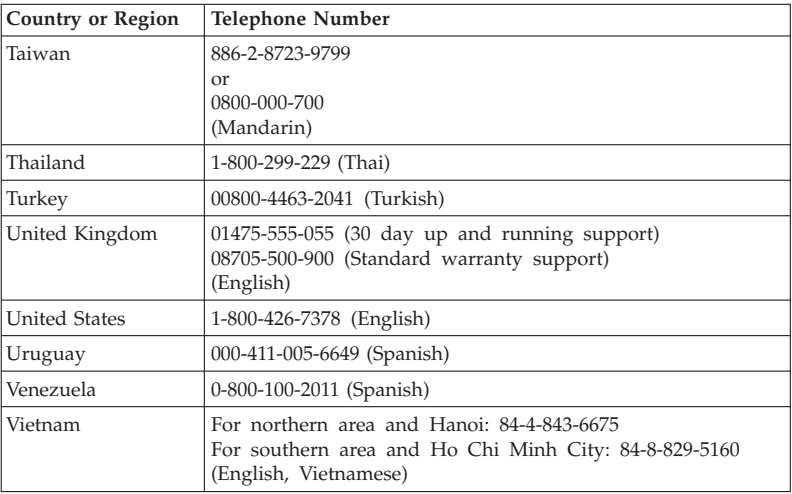

ThinkPad® X61 Tablet Service and Troubleshooting Guide

# **Appendix A. Warranty information**

This Appendix provides information regarding the warranty period and type of warranty service applicable to your Lenovo hardware product in your country or region. For the terms and conditions of the Lenovo Limited Warranty that applies to your Lenovo hardware product , see Chapter 3, Warranty Information in the *Safety and Warranty Guide* included with your Lenovo hardware product.

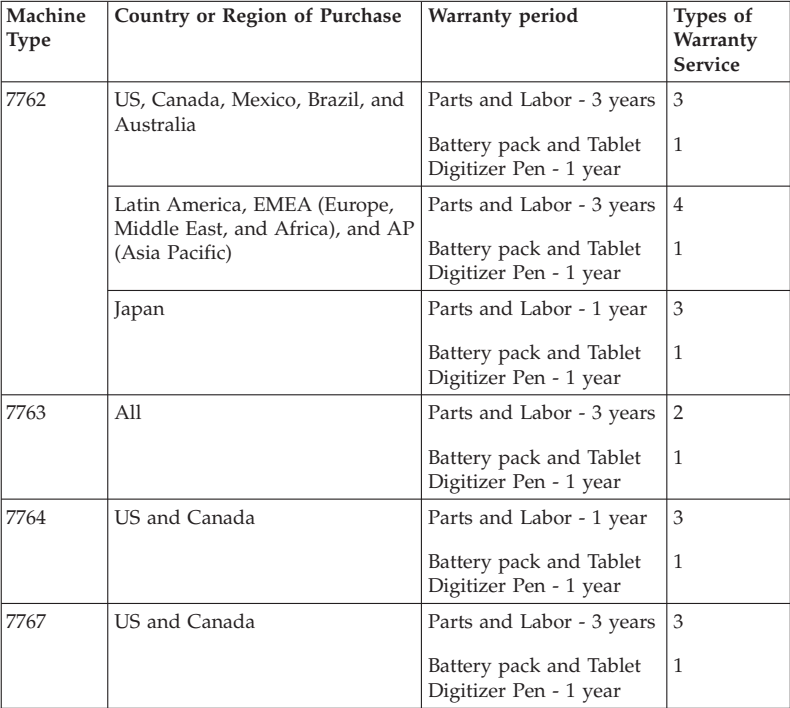

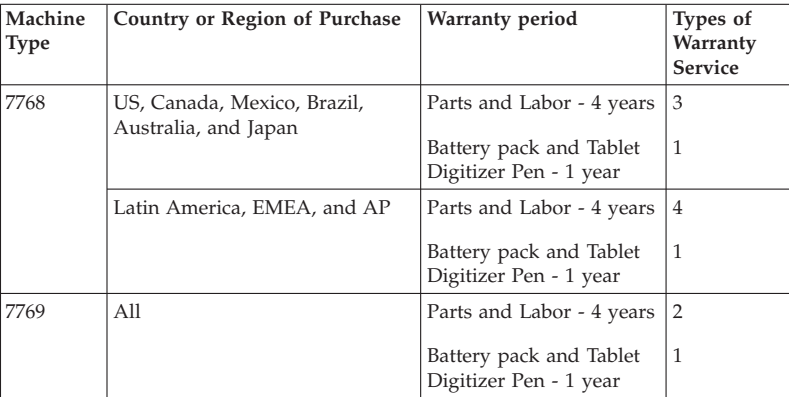

**Note:** Your ThinkPad X61 Tablet computer is shipped with five replacement tips for the X61 Tablet Digitizer Pen. Be sure to store the pen tips in a secure place for future use. The pen tips will not be covered under the digitizer pen or computer warranty.

#### **Types of warranty service**

#### 1. **Customer Replaceable Unit (**″**CRU**″**) Service**

Under CRU Service, your Service Provider will ship CRUs to you for you to install. Most CRUs are easy to install whereas others may require some technical skill and tools. CRU information and replacement instructions are shipped with your product and are available from Lenovo at any time upon request. You may request that a Service Provider install some CRUs under one of the other types of warranty service designated for your product. Installation of external CRUs (such as mice, keyboards, or monitors) is your responsibility. Lenovo specifies in the materials shipped with a replacement CRU whether the defective CRU must be returned. When return is required, 1) return instructions, a prepaid return shipping label, and a container are included with the replacement CRU, and 2) you may be charged for the replacement CRU if your Service Provider does not receive the defective CRU within thirty (30) days of your receipt of the replacement.

#### 2. **On-site Service**

Under On-Site Service, your Service Provider will either repair or exchange the product at your location. You must provide a suitable working area to allow disassembly and reassembly of the Lenovo product. For some products, certain repairs may require your Service Provider to send the product to a designated service center.

## 3. **Courier or Depot Service**

Under Courier or Depot Service, your product will be repaired or exchanged at a designated service center, with shipping arranged by your Service Provider. You are responsible for disconnecting the product. A shipping container will be provided to you for you to return your product to a designated service center. A courier will pick up your product and deliver it to the designated service center. Following its repair or exchange, the service center will arrange the return delivery of the product to you.

#### 4. **Customer Carry-In or Mail-In Service**

Under Customer Carry-In or Mail-In Service, your product will be repaired or exchanged at a designated service center, with delivery or shipping arranged by you. You are responsible to deliver or mail, as your Service Provider specifies, (prepaid unless specified otherwise) the product suitably packaged to a designated location. After the product has been repaired or exchanged, it will be made available for your collection. Failure to collect the product may result in your Service Provider disposing of the product as it sees fit. For Mail-in Service, the product will be returned to you at Lenovo's expense, unless your Service Provider specifies otherwise.

ThinkPad® X61 Tablet Service and Troubleshooting Guide

# **Appendix B. Customer Replaceable Units (CRUs)**

Customer Replaceable Units (CRUs) are computer parts that can be upgraded or replaced by the customer. There are two types of CRUs: *internal* and *external*. External CRUs are easy to install, whereas internal CRUs require some technical skills and in some cases might require tools such as a screwdriver. However, both internal and external CRUs are safe for removal by the customer.

Customers are responsible for replacing all external CRUs. Internal CRUs can be removed and installed by customers or by a Lenovo service technician during the warranty period.

Your computer contains the following types of external CRUs:

- v **External CRUs (pluggable):** These CRUs unplug from the computer. Examples of these types of CRUs include the ac adapter and power cord.
- v **External CRUs with latches:** These CRUs include a latch to help you remove and replace the part. Examples of these types of CRUs include the notebook main battery and Ultrabay devices such as an optical drive, a hard-disk drive, and an extended battery.

Your computer contains the following types of internal CRUs:

- v **Internal CRUs (located behind an access panel):** These CRUs are isolated parts within the computer that are concealed by an access panel that is typically secured by either one or two screws. Once the access panel is removed, only the specific CRU is visible. Examples of these types of CRUs include memory modules and hard disk drives.
- v **Internal CRUs (located within the product):** These CRUs are accessible only by opening the computer's outer case. Examples of these CRUs include PCI Express Mini Cards and the integrated keyboard.

Online *Access Help* provides instructions for replacing internal and external CRUs. To start the Access Help program, click **Start**, move the pointer to **All Programs**; then to **ThinkVantage**. Click **Access Help**.

Additionally, the Service and Troubleshooting Guide (this guide) and *Setup Instructions* provide instructions for several critical CRUs.

If you are unable to access these instructions or if you have difficulty replacing a CRU, you can use either of the following additional resources:

- v The Online Hardware Maintenance Manual and Online Videos available from the Support Web site http://www.lenovo.com/support/site.wss/document.do?sitestyle=lenovo &lndocid=part-video.
- The Customer Support Center. For the telephone number of the Support Center for your country or region, see "Worldwide telephone list" on page 41.

## **Note: Only use computer parts provided by Lenovo. See Chapter 3, Warranty Information in the** *Safety and Warranty Guide* **for warranty information about the CRUs for your machine type.**

The following table provides a list of CRUs for your computer and where to locate the replacement instructions.

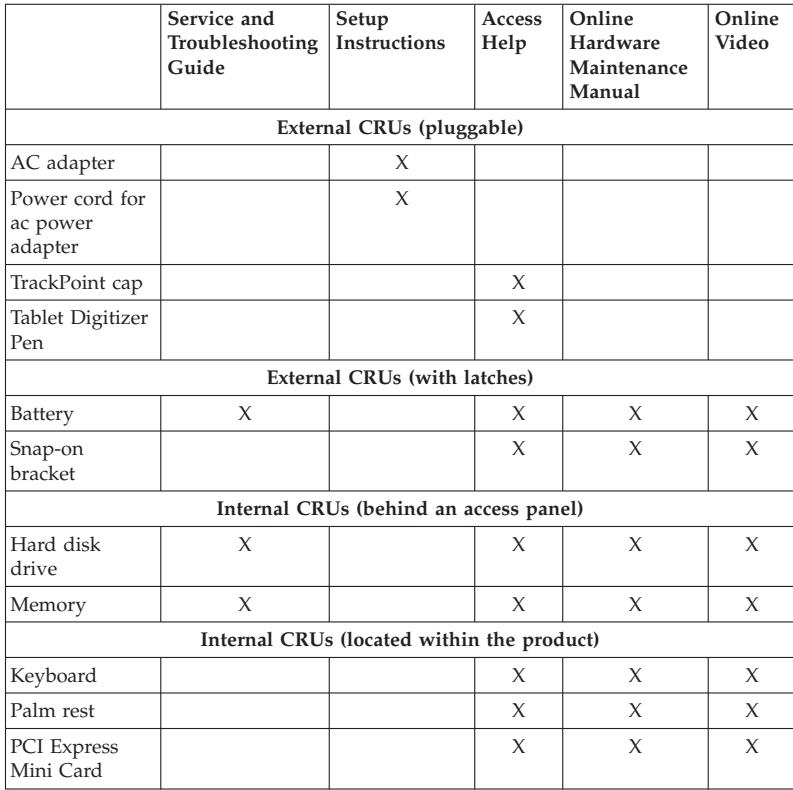

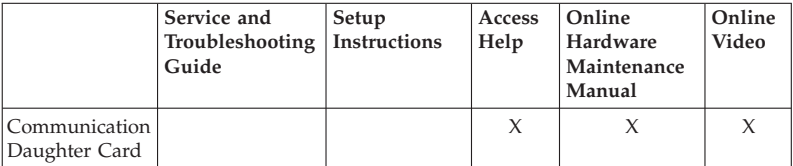

ThinkPad® X61 Tablet Service and Troubleshooting Guide

# **Appendix C. Features and Specifications**

## **Features**

#### **Processor**

v See the system properties of your computer. You can do this as follows: Click **Start**, right-click **Computer** (in Windows XP, **My Computer**); then from the pull down menu select **Properties**.

#### **Memory**

• Double data rate (DDR) 2 synchronous dynamic random access memory

#### **Storage device**

• 2.5-inch hard disk drive

## **Display**

The color display uses TFT technology:

- Size: 12.1 inch screen
	- Resolution:
	- LCD: 1024-by-768 or 1400-by-1050
	- External monitor: Up to 2048-by-1536
- Brightness control
- Fingerprint reader (on some models)

## **Keyboard**

- 89-key, 90-key, or 94-key
- TrackPoint
- Fn key function
- ThinkVantage button
- Volume control buttons

## **Interface**

- v External-monitor connector
- Stereo headphone jack
- Microphone jack
- 3 Universal Serial Bus (USB) connectors
- v IEEE 1394 connector (on some models)
- RJ11 telephone connector
- RJ45 Ethernet connector
- Ultrabay Slim (in optional ThinkPad X6 Tablet UltraBase)
- Docking connector

## **PC Card slot**

• Type II PC Card

## **Optical drive**

v CD-ROM, DVD-ROM, Combo or Multi-Burner drive in optional ThinkPad X6 Tablet UltraBase depending on the model

## **Wireless features**

- Integrated wireless LAN (on some models)
- v Integrated *Bluetooth* (on some models)
- Integrated wireless WAN (on some models)

## **Digital media reader**

• Secure Digital (SD) card slot

## **Specifications**

## **Size**

- $\cdot$  Width: 274 mm
- Depth: 241.3 to 266.7 mm depending on the battery type
- Height: 25.4 to 33.0 mm

## **Environment**

- Maximum altitude without pressurization: 3048 m (10,000 ft)
- Temperature
	- At altitudes up to 2438 m (8000 ft)
		- Operating: 5°C to 35°C (41°F to 95°F)
		- Non-operating: 5°C to 43°C (41°F to 109°F)
	- At altitudes above 2438 m (8000 ft)
		- Maximum temperature when operating under the unpressurized condition: 31.3°C (88° F)

**Note:** When you charge the battery pack, its temperature must be at least 10°C (50°F).

- Relative humidity:
	- Operating: 8% to 80%
	- Non-operating: 5% to 95%

## **Heat output**

 $\cdot$  65 W (222 Btu/hr) maximum

## **Power source (ac adapter)**

- Sine-wave input at 50 to 60 Hz
- Input rating of the ac adapter: 100-240 V ac, 50 to 60 Hz

## **Battery pack**

- v ThinkPad X60 Tablet 4 Cell Lithium-ion (Li-Ion) battery pack
	- Nominal voltage: 14.4 V dc
	- Capacity: 2.0 AH
- v ThinkPad X60 Tablet 8 Cell Lithium-ion (Li-Ion) battery pack
	- Nominal voltage: 14.4 V dc
	- Capacity: 4.55 AH

## **Battery life**

• For percentage of remaining battery power, see the Power Manager Gauge on the task tray.

## **Operating system**

v For operating systems supporting your computer, see http:// www.lenovo.com/think/support.

Specifications

## **Appendix D. Notices**

#### **Notices**

Lenovo may not offer the products, services, or features discussed in this document in all countries. Consult your local Lenovo representative for information on the products and services currently available in your area. Any reference to a Lenovo product, program, or service is not intended to state or imply that only that Lenovo product, program, or service may be used. Any functionally equivalent product, program, or service that does not infringe any Lenovo intellectual property right may be used instead. However, it is the user's responsibility to evaluate and verify the operation of any other product, program, or service.

Lenovo may have patents or pending patent applications covering subject matter described in this document. The furnishing of this document does not give you any license to these patents. You can send license inquiries, in writing, to:

*Lenovo (United States), Inc. 1009 Think Place - Building One Morrisville, NC 27560 U.S.A. Attention: Lenovo Director of Licensing*

LENOVO PROVIDES THIS PUBLICATION "AS IS" WITHOUT WARRANTY OF ANY KIND, EITHER EXPRESS OR IMPLIED, INCLUDING, BUT NOT LIMITED TO, THE IMPLIED WARRANTIES OF NON-INFRINGEMENT, MERCHANTABILITY OR FITNESS FOR A PARTICULAR PURPOSE. Some jurisdictions do not allow disclaimer of express or implied warranties in certain transactions, therefore, this statement may not apply to you.

This information could include technical inaccuracies or typographical errors. Changes are periodically made to the information herein; these changes will be incorporated in new editions of the publication. Lenovo may make improvements and/or changes in the product(s) and/or the program(s) described in this publication at any time without notice.

The products described in this document are not intended for use in implantation or other life support applications where malfunction may result in injury or death to persons. The information contained in this document does not affect or change Lenovo product specifications or warranties. Nothing in this document shall operate as an express or implied license or indemnity under the intellectual property rights of Lenovo or third parties. All information contained in this document was obtained in specific environments and is presented as an illustration. The result obtained in other operating environments may vary.

Lenovo may use or distribute any of the information you supply in any way it believes appropriate without incurring any obligation to you.

Any references in this publication to non-Lenovo Web sites are provided for convenience only and do not in any manner serve as an endorsement of those Web sites. The materials at those Web sites are not part of the materials for this Lenovo product, and use of those Web sites is at your own risk.

Any performance data contained herein was determined in a controlled environment. Therefore, the result obtained in other operating environments may vary significantly. Some measurements may have been made on development-level systems and there is no guarantee that these measurements will be the same on generally available systems. Furthermore, some measurements may have been estimated through extrapolation. Actual results may vary. Users of this document should verify the applicable data for their specific environment.

## **Electronic emissions notices**

The following information refers to ThinkPad X61 Tablet, machine type 7762, 7763, 7764, 7767, 7768, and 7769.

#### **Federal Communications Commission (FCC) Statement**

This equipment has been tested and found to comply with the limits for a Class B digital device, pursuant to Part 15 of the FCC Rules. These limits are designed to provide reasonable protection against harmful interference in a residential installation. This equipment generates, used, and can radiate radio frequency energy and, if not installed and used in accordance with the instructions, may cause harmful interference to radio communications. However, there is no guarantee the interference will not occur in a particular installation. If this equipment does cause harmful interference to radio or television reception, which can be determined by turning the equipment off and on, the user is encouraged to try to correct the interference by one or more of the following measures:

- Reorient or relocate the receiving antenna.
- Increase the separation between the equipment and receiver.
- Connect the equipment into an outlet on a circuit different from that to which the receiver is connected.
- v Consult an authorized dealer or service representative for help.

Properly shielded and grounded cables and connectors must be used in order to meet FCC emission limits. Proper cables and connectors are available from Lenovo authorized dealers. Lenovo is not responsible for any radio or television interference caused by using other than recommended cables or connectors or by unauthorized changes or modifications to this equipment. Unauthorized changes or modifications could void the user's authority to operate the equipment.

This device complies with Part 15 of the FCC Rules. Operation is subject to the following two conditions: (1) this device may not cause harmful interference, and (2) this device must accept any interference received, including interference that may cause undesired operation.

Responsible party: Lenovo (United States) Incorporated 1009 Think Place - Building One Morrisville, NC 27560 Telephone: 1-919-294-5900

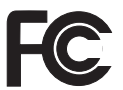

## **Industry Canada Class B emission compliance statement**

This Class B digital apparatus complies with Canadian ICES-003.

## **Avis de conformité à la réglementation d'Industrie Canada**

Cet appareil numérique de la classe B est conforme à la norme NMB-003 du Canada.

## **European Union EMC Directive conformance statement**

This product is in conformity with the protection requirements of EU Council Directive 89/336/EEC on the approximation of the laws of the Member States relating to electromagnetic compatibility. Lenovo cannot accept responsibility for any failure to satisfy the protection requirements resulting from a nonrecommended modification of the product, including the fitting of non-Lenovo option cards.

This product has been tested and found to comply with the limits for Class B Information Technology Equipment according to CISPR 22/European Standard EN 55022. The limits for Class B equipment were derived for typical residential environments to provide reasonable protection against interference with licensed communication devices.

Properly shielded and grounded cables and connectors must be used in order to reduce the potential for causing interference to radio and TV

communications and to other electrical or electronic equipment. Such cables and connectors are available from Lenovo authorized dealers. Lenovo cannot accept responsibility for any interference caused by using other than recommended cables and connectors.

## **Japanese VCCI Class B statement**

この装置は、情報処理装置等電波障害自主規制協議会(VCCI)の基準に基 づくクラスB情報技術装置です。この装置は、家庭環境で使用することを目的と していますが、この装置がラジオやテレビジョン受信機に近接して使用されると、 受信障害を引き起こすことがあります。

取扱説明書に従って、正しい取り扱いをして下さい。

## **EU WEEE Statements**

The Waste Electrical and Electronic Equipment (WEEE) mark applies only to countries within the European Union (EU) and Norway. Appliances are labeled in accordance with European Directive 2002/96/EC concerning waste electrical and electronic equipment (WEEE). The Directive determines the framework for the return and recycling of used appliances as applicable throughout the European Union. This label is applied to various products to indicate that the product is not to be thrown away, but rather reclaimed upon end of life per this Directive.

Users of electrical and electronic equipment (EEE) with the WEEE marking per Annex IV of the WEEE Directive must not dispose of end of life EEE as unsorted municipal waste, but use the collection framework available to them for the return, recycle, recovery of WEEE and minimize any potential effects of EEE on the environment and human health due to the presence of hazardous substances. For additional WEEE information go to: http://www.lenovo.com/lenovo/environment.

## **Notice for users in the U.S.A.**

California Perchlorate Information:

Products containing CR (manganese dioxide) lithium coin cell batteries may contain perchlorate.

Perchlorate Material — special handling may apply. See http://www.dtsc.ca.gov/hazardouswaste/perchlorate.
#### **IBM Lotus Software Offer**

**About the offer for purchasers of ThinkPad computers with Windows XP:** As a qualifying purchaser of a ThinkPad computer with the Windows XP operating system, you are receiving a single, limited license for the Lotus Notes<sup>®</sup> "standalone" client and a single license for the Lotus® SmartSuite® software. These licenses entitle you to install and use this software on your new ThinkPad computer using one of the following options:

**About the offer for purchasers of ThinkPad computers with Windows Vista:** As a qualifying purchaser of a ThinkPad computer with the Windows Vista operating system, you are receiving a single, limited license for the Lotus Notes "standalone" client. This license entitles you to install and use this software on your new ThinkPad computer using one of the following options:

- v **Media for this software is not included in this offer. If you do not already have the appropriate Lotus Notes Client or Lotus SmartSuite software media**, you can order a CD and install the software onto your computer. For more information, see "To order a CD" on page 64.
- v **If you already have a licensed copy of the software**, you are entitled to make and use one additional copy of the software you have.

**About IBM Lotus Notes:** With your standalone, limited use Notes client, you can integrate your most valuable messaging, collaborative and personal information management (PIM) resources — like e-mail, calendar, to-do list allowing you to access them while connected to or disconnected from your network. The standalone license does not include the right to access any  $IBM^{\circledR}$ Lotus Domino<sup>®</sup> servers; however this standalone license may be upgraded to a full Notes license at a reduced price. For more information visit http://www.lotus.com/notes.

#### **About IBM Lotus SmartSuite:** Lotus SmartSuite contains powerful

applications with timesaving features that give you a head start on your work and guide you through individual tasks.

- Lotus Word Pro® Word Processor
- Lotus  $1-2-3^{\circledR}$  Spreadsheet
- Lotus Freelance Graphics<sup>®</sup> Presentation Graphics
- Lotus Approach<sup>®</sup> Database
- Lotus Organizer<sup>®</sup> Time, Contact, and Information Manager
- v Lotus FastSite® Web Publisher
- Lotus SmartCenter Internet Information Manager

**Customer Support:** For support information and phone numbers to help with initial installation of software, visit http://www.lenovo.com/think/support. To purchase technical support beyond this initial installation support, visit http://www.lotus.com/passport.

**International Program License Agreement:** The software licensed to you under this offer does not include software upgrades or technical support, and is subject to the terms and conditions of the IBM International Program License Agreement (IPLA) that accompanies the software. Your use of the Lotus SmartSuite and Lotus Notes programs described in this offer constitutes acceptance of the terms of this Offer and the IPLA. For further information regarding the IBM IPLA, visit http://www.ibm.com/software/sla/sladb.nsf. These programs are not for resale.

**Proof of Entitlement:** The proof of purchase for your qualifying ThinkPad computer, as well as this Offer document, should be retained as your proof of entitlement.

#### **Purchasing Upgrades, Additional Licenses and Technical Support**

Software upgrades and technical support are available for a fee through IBM's Passport Advantage® Program. For information about purchasing additional licenses for Notes, SmartSuite, or other Lotus products, visit http://www.ibm.com or http://www.lotus.com/passport.

#### **To order a CD:**

**Important:** Pursuant to this Offer, you may order one CD media per license. You will need to provide the 7 digit serial number of the new ThinkPad computer that you purchased. The CD is provided at no charge; however, applicable shipping, duties and taxes may be imposed by local jurisdictions. Please allow 10 to 20 business days from receipt of your request for delivery.

**–In U. S. Or Canada:** Call 800-690-3899 **–In Latin American Countries:** Via the Internet: http://smartsuite.modusmedia.com Mail address: IBM - Lotus Notes and SmartSuite Program Modus Media International 501 Innovation Avenue Morrisville, NC, USA 27560 Fax: 919-405-4495 To inquire about an order, contact: smartsuite\_ibm@modusmedia.com **–In European Countries:** Via the Internet: http://ibm-apel.modus.com/ Mail address: Lotus Fulfillment, ModusLink Kft. 1222 Budapest, Nagytetenyi ut 112 Hungary To inquire about an order, contact: ibm\_smartsuite@modusmedia.com

#### **–In Asia Pacific Countries:**

Via the Internet: http://smartsuite.modusmedia.com Mail address: IBM - Lotus Notes and SmartSuite Program Modus Media International eFulfillment Solution Center 750 Chai Chee Road #03-10/14, Technopark at Chai Chee, Singapore 469000 Fax: +65 6448 5830 To inquire about an order, contact: Smartsuiteapac@modusmedia.com

#### **Trademarks**

The following terms are trademarks of Lenovo in the United States, other countries, or both:

Lenovo ThinkPad PS/2 Rescue and Recovery ThinkVantage ThinkPad **TrackPoint** Ultrabay UltraBase

The following terms are trademarks of International Business Machines Corporation in the United States, other countries, or both:

IBM (used under license) Lotus 1-2-3 Approach Domino Lotus FastSite Freelance Graphics Lotus Notes **Notes** Lotus Organizer **SmartSuite** Word Pro Passport Advantage

Microsoft, Windows and Windows Vista are trademarks of Microsoft Corporation in the United States, other countries, or both.

Other company, product, or service names may be trademarks or service marks of others.

## **Index**

## **A**

Access Help 1

### **B**

battery problems 23 replacing 31 Be careful about using your computer 3 Be gentle with your computer 4 BIOS Setup Utility 26

# **C**

carrying the computer 4 cleaning computer cover 7 computer display 8 keyboard 7 touch panel 8 computer cover cleaning 7 computer display cleaning 8 computer screen problems 21 configuration setup 26 Customer Replaceable Unit (CRU) parts list 51 Customer Support Center 11, 39, 41

# **D**

diagnosing hard disk drive 11 system 12 diagnosing problems 11 drives handling 5

## **E**

error messages 13 errors without messages 18

### **F**

factory contents restoring 29 FCC statement 60 features 55 features and specifications 55 finding information 1

fingerprint reader 55 care 8 problems 25 frequently asked questions 10

### **H**

hard disk drive problem 24 upgrading 33 hardware features 10 hardware specifications 10 help Customer Support Center 39 on the Web 39 help and service 39 hibernation mode problems 20

## **I**

important tips 3 International Warranty Service 41

#### **K**

keyboard cleaning 7 problems 19

## **M**

memory replacing 35 miscellaneous problems 26

## **N**

notice EU environmental 62 for US users 62 notices 59

## **P**

password problems 19 setting 5 PC-Doctor for Windows 11 pointing device problems 20 power management problems 20 preventing problems 10 problem solving 10 problems battery 23

problems *(continued)* computer screen 21 diagnosing 11 fingerprint reader 25 hard disk drive 24 hibernation mode 20 keyboard 19 password 19 pointing device 20 power management 20 sleep mode 20 startup 25 troubleshooting 13 Productivity Center 1

# **R**

Read first v recovering data 30 recovery discs 10 recovery options 29 Regulatory Notice 1 replacing battery 31 memory 35 Rescue and Recovery 29 restoring factory contents 29

# **S**

Safety and Warranty Guide 1 safety precautions 10 Setup Instructions 1 sleep mode problems 20 solving problems 9 specifications 56 startup problem 25 storage media handling 5

### **T**

Tablet Digitizer Pen tips 5 tablet mode tips 5 taking care of your computer 3 ThinkVantage button 2 tips, important 3 touch panel cleaning 8 tips 5

trademarks 65 troubleshooting 13

#### **U**

upgrading devices 10 hard disk drive 33

#### **W**

warranty information 11, 47 Web help 39

Part Number: 42X3499

Printed in China

(1P) P/N: 42X3499

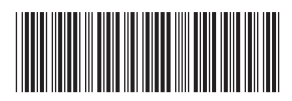